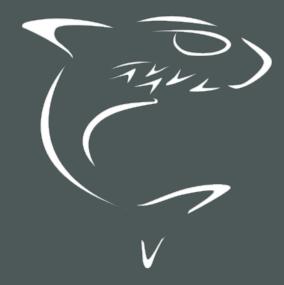

# HAIVISION

Kraken Encoder/Transcoder 3.2
User's Guide

HVS-ID-UG-KRAK-32, Issue 01

# **Edition Notice**

© 2015-2023 Haivision. All rights reserved.

This edition and the products it describes contain proprietary and confidential information. No part of this content may be copied, photocopied, reproduced, translated or reduced to any electronic or machine-readable format without prior written permission of Haivision. If this content is distributed with software that includes an end-user agreement, this content and the software described in it, are furnished under license and may be used or copied only in accordance with the terms of that license. Except as permitted by any such license, no part of this content may be reproduced, stored in a retrieval system, or transmitted, in any form or by any means, electronic, mechanical, recording, or otherwise, without the prior written permission of Haivision Systems, Inc. Please note that the content is protected under copyright law even if it is not distributed with software that includes an end-user license agreement.

#### **About Haivision**

Founded in 2004, Haivision is now a market leader in enterprise video and video streaming technologies. We help the world's top organizations communicate, collaborate and educate. Recognized as one of the most influential companies in video by Streaming Media and one of the fastest growing companies by Deloitte's Technology Fast 500, organizations big and small rely on Haivision solutions to deliver video. Headquartered in Montreal, Canada, and Chicago, USA, we support our global customers with regional offices located throughout the United States, Europe, Asia and South America.

#### **Trademarks**

The Haivision logo, Haivision, and certain other marks are trademarks of Haivision. CoolSign is a registered trademark licensed to Haivision Systems, Inc. All other brand or product names identified in this document are trademarks or registered trademarks of their respective companies or organizations.

#### Disclaimer

The information contained herein is subject to change without notice. Haivision assumes no responsibility for any damages arising from the use of this content, including but not limited to, lost revenue, lost data, claims by third parties, or other damages.

If you have comments or suggestions, please contact infodev@haivision.com.

While every effort has been made to provide accurate and timely information regarding this product and its use, Haivision Systems Inc. shall not be liable for errors or omissions contained herein or for incidental or consequential damages in connection with the furnishing, performance, or use of this material.

# **Contents**

| Edition Notice                                                          | 2        |
|-------------------------------------------------------------------------|----------|
| About Haivision                                                         | 2        |
| Trademarks                                                              |          |
| Disclaimer                                                              | 2        |
| Contents                                                                | 3        |
| About This Document                                                     | 6        |
| Conventions                                                             | 6        |
| Typographic Conventions and Elements                                    | b        |
| Obtaining Documentation                                                 |          |
| Getting Service Support                                                 |          |
| Introduction                                                            | 8        |
| New Features                                                            | 8        |
| Release History                                                         | 8        |
| Kraken v3.0 introduced the following features and enhancements:         |          |
| Product OverviewKraken Enterprise – Distributing Streams for Enterprise | IU<br>11 |
| Kraken ISR - Intelligence, Surveillance, and Reconnaissance             | 12       |
| Kraken Features                                                         |          |
| Audio/Video Characteristics                                             | 13       |
| Transport Characteristics                                               |          |
| SRT (Secure Reliable Transport)                                         | 14       |
| Appliance Options                                                       |          |
| Kraken Server                                                           |          |
| Kraken CR                                                               | 16       |
| Physical Description (Kraken Server)                                    |          |
| System Interfaces                                                       | 1/       |
| Getting Started with the Web Interface                                  | 20       |
| Signing in to the Web Interface                                         |          |
| Role-based Authorization<br>Exploring the Web Interface                 |          |
| Navigational Menus                                                      |          |
| Changing Your Password                                                  | 25       |
| Password Requirements                                                   |          |
| Signing Out                                                             | 26       |
| Managing Kraken from the Web Interface                                  | 27       |
| Configuring Streams                                                     | 28       |
| Stream RoutingStreams List View                                         |          |
| Configuring Stream Parameters                                           |          |
| Stream Settings                                                         |          |
| Stream Statistics                                                       | 34       |
| Configuring Inputs                                                      |          |
| Inputs List View                                                        |          |
| Configuring Input ParametersInput Settings                              |          |
| Input Statistics                                                        |          |

Generated on: 2024-02-20 17:16:12

# **HAIVISION**

| Configuring Transcoders                                            |            |
|--------------------------------------------------------------------|------------|
| Transcoders List View                                              |            |
| Configuring Transcoder Parameters                                  | 47         |
| Filtering UAS KLV Metadata Tags                                    | 52         |
| Transcoder Settings                                                |            |
| Advanced Shaping Settings                                          | 60         |
| Configuring Outputs                                                | 64         |
| Outputs List View                                                  | 65         |
| Configuring Output Parameters                                      | 66         |
| Output Settings                                                    | 68         |
| Configuring Metadata Capture                                       | 72         |
| Metadata List View                                                 | 73         |
| Configuring Metadata Parameters                                    | 74         |
| Configuring CoT Retransmission                                     | 79         |
| Configuring KLV Metadata Insertion                                 | 8          |
| Metadata Settings                                                  | 87         |
|                                                                    |            |
| System Administration                                              | 86         |
|                                                                    |            |
| Managing User Accounts                                             |            |
| Account Management                                                 | 87         |
| Account Settings                                                   |            |
| Managing Certificates                                              |            |
| Generating a Certificate                                           |            |
| Importing a Certificate                                            | 92         |
| Viewing Certificate Details                                        | 93         |
| Certificate Settings                                               |            |
| Monitoring Stream Health (Events)                                  | 97         |
| Licensing Your Kraken                                              | 98         |
| Configuring Network Settings                                       |            |
| Network Settings                                                   |            |
| Saving and Loading Presets                                         | 105        |
| Accessing the REST API                                             | 107        |
| API v2.0                                                           | 107        |
| API v1.0                                                           | 108        |
| Monitoring the System Status                                       | 110        |
| Status Settings                                                    |            |
| Rebooting Kraken                                                   |            |
| Taking a System Snapshot                                           | 112        |
| Installing System Updates                                          |            |
|                                                                    |            |
| Technical Specifications                                           | 117        |
| Transcoding                                                        | 117        |
| Video Processing                                                   | 112        |
| Networking                                                         |            |
| Management                                                         | 113<br>110 |
| Kraken Transcoding System                                          | 110        |
| Physical                                                           |            |
| Kraken Server Base System (S-KR-BASE)                              | 12C        |
| Kraken Server Premium System (S-KR-PREMIUM)                        | 120        |
|                                                                    |            |
| Kraken Server Ultra System (S-KR-ULTRA)<br>Kraken CR (S-KR-CR-KLV) | IZC        |
| Kraken CR (5-KR-CR-KLV)                                            | 120        |
| Warranties                                                         | 122        |
|                                                                    |            |
| 1-Year Limited Hardware Warranty                                   | 122        |
| EXCLUSIONS AND LIMITATIONS                                         | 122        |
| OBTAINING WARRANTY SERVICE                                         |            |
| APPLICABLE LAW                                                     | 123        |
| EULA - End User License Agreement                                  |            |
| READ BEFORE USING                                                  |            |
| SLA - Service Level Agreement                                      | 124        |
| 1. Introduction                                                    |            |
| 2. Definitions                                                     |            |
| 3. Service Levels for the Video Content Management System          | 124        |
| 4. Exceptions to Availability for the VCMS                         | 125        |

Generated on: 2024-02-20 17:16:12

#### www.haivision.com

# **HAIVISION**

| 5. Credits for Downtime for the VCMS                        | 126 |
|-------------------------------------------------------------|-----|
| 6. Support Services for the VCMS                            |     |
| 7. Service Levels for Haivision Streaming Media Service     | 127 |
| 8. Credits for Outages of Haivision Streaming Media Service | 127 |
| 9. No Secondary End User Support                            | 127 |
| Getting Help                                                | 128 |

5

# **About This Document**

## Conventions

The following conventions are used to help clarify the content.

## **Typographic Conventions and Elements**

| Italics    | Used for the introduction of new terminology, for words being used in a different context, and for placeholder or variable text.                   |
|------------|----------------------------------------------------------------------------------------------------|
| bold       | Used for strong emphasis and items that you click, such as buttons.                                                                                |
| Monospaced | Used for code examples, command names, options, responses, error messages, and to indicate text that you enter.                                    |
| >          | In addition to a math symbol, it is used to indicate a submenu. For instance, File > New where you would select the New option from the File menu. |
|            | Indicates that text is being omitted for brevity.                                                                                                  |

#### **Action Alerts**

The following alerts are used to advise and counsel that special actions should be taken.

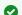

#### Tip

Indicates highlights, suggestions, or helpful hints.

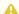

#### Note

Indicates a note containing special instructions or information that may apply only in special cases.

#### (i) Important

Indicates an emphasized note. It provides information that you should be particularly aware of in order to complete a task and that should not be disregarded. This alert is typically used to prevent loss of data.

Generated on: 2024-02-20 17:16:12

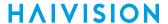

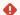

#### Caution

Indicates a potentially hazardous situation which, if not avoided, may result in damage to data or equipment. It may also be used to alert against unsafe practices.

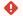

#### Warning

Indicates a potentially hazardous situation that may result in physical harm to the user.

# **Obtaining Documentation**

This document was generated from the Haivision InfoCenter. To ensure you are reading the most up-todate version of this content, access the documentation online at https://doc.haivision.com. You may generate a PDF at any time of the current content. See the footer of the page for the date it was generated.

# **Getting Service Support**

For more information regarding service programs, training courses, or for assistance with your support requirements, contact Haivision Technical Support using our Support Portal at: https:// support.haivision.com.

# Introduction

This section provides a brief overview of Haivision's Kraken H.264/HEVC Video Encoder/Transcoder, along with a description of the main hardware components for the appliance.

#### **Topics Discussed**

- New Features
- Product Overview
- Kraken Features
- Appliance Options
- Physical Description (Kraken Server)

## **New Features**

Kraken v3.2 introduces the following features and enhancements:

- SDI Capture Using SDI SFPs with IP Encapsulation Kraken may now be used to capture and encode SDI input using an SFP (Small Form-factor Pluggable) SDI to IP gateway device. The initial implementation supports Embrionix SDI-SFP devices that support SMPTE 2100 IP encapsulation. Setup instructions are provided in the Kraken OVA Deployment Guide.
- Certificate Management Kraken now provides certificate management from the Web Interface. Administrators can now use the Web Interface to generate self-signed certificates and certificate signing requests (CSRs), as well as importing certificates or private keys. See Managing Certificates.
- Improved UI/UX for Software Upgrades Kraken 3.2 provides an improved user experience for software upgrades. This includes a more accurate progress indicator, additional status feedback in the Web Interface, and efficiency improvements.
- Transport Protocol Selection for RTSP Input The transport protocol can now be set for RTSP inputs. Users can select from UDP, TCP, UDP Multicast and HTTP. See Configuring Inputs.

# Release History

Kraken v3.1 introduced the following features and enhancements:

• Enhanced Stream Routing and RTSP Transmuxing — Ability to bypass the transcoder for transmuxing and stream routing for live streams.

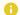

#### Note

If you have an existing stream, you need to delete the stream and create a new one in Bypass mode (i.e., you can't switch an existing stream).

• New MISB ST 0601.15 tags added to UAS KLV Tag Filtering — Tags 106 - 141 added to the full 0601 UAS KLV Tag Filtering set on the Transcoders page.

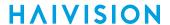

- New Shutdown button on the Kraken Web Interface Users can now shut down Kraken from the Administration>Status page.
- Kraken VMs now recognize new virtual network interfaces Newly added virtual network interfaces are displayed on the Network page after rebooting.

#### Kraken v3.0 introduced the following features and enhancements:

- Role-Based User Account Management Ability to add, edit and remove user accounts within
  each user role: Administrator, Operator and Viewer. See Role-based Authorization.
- API Updates Public offering of REST API v2.0 and JSON Web format. API v2.0 provides all
  functionality from the Kraken Web GUI and is also harmonized with other Haivision appliances.
  Note that REST API v1.0 is still available and unchanged with this release. See Accessing the REST
  API
- NVIDIA Support (On qualified hardware) Offloads encode processing from the Kraken transcode pipeline to NVIDIA GPUs. Assumes Kraken is running as a VM in an ESXi 6.5+ environment.
   See Configuring Transcoder Parameters and the Kraken OVA Deployment Guide.
- Infrastructure Upgrades Architecture Transition to CentOS 7 64-bit.

#### Kraken v2.9 introduced the following features and enhancements:

- KLV Metadata Filtering Filter out undesired or unused MISB 0601 UAS KLV metadata tags to reduce the outbound metadata bitrate. This allows more bandwidth to be allocated to video on limited capacity network links. See Filtering UAS KLV Metadata Tags.
- KLV Metadata Decimation Configure the transcoder to frame-decimate KLV (Key Length Value) metadata. This can reduce the rate at which metadata is transmitted from Kraken to allow better control of the outbound metadata bitrate. See Configuring Transcoder Parameters.
- Improved System Feedback A new feedback component features stream event reporting within the Web Interface with the option to download the stream event log. This feature is intended to aid in diagnostics and debugging sessions. See Monitoring Stream Health (Events).
- Security A continual commitment to security. Updates to the kernel and other related mitigations
  to ever-evolving vulnerabilities.

#### Kraken v2.8 introduced the following features and enhancements:

- SRT 1.3.1 Integration of the latest SRT 1.3.1 libraries. Expanded configurability of SRT to include MTU, and TTL. SRT Passphrases is now protected in logs and Kraken configuration files.
- Improved UX Enhanced debugging logs per transcode session. Alpha version of v2 API available upon request to Haivision Technical Support.
- **Streaming** Added MPEG4 (Part 2) Encoding capability. Improved and enhanced the interoperability with RTSP camera sources. Updated underlying QSV libraries.
- **Security** Continual commitment to security. Updates to the kernel and other related mitigations to ever-evolving vulnerabilities.

## **Product Overview**

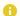

#### Note

Transcoding is defined as the process of converting a media stream or object from one format to another. This may be done in cases where a target device (or workflow) does not support the format, has limited storage capacity or limited network bandwidth that mandates a reduced stream size, or to convert incompatible or obsolete data to a better supported or modern format.

Haivision's Kraken Video Encoder/Transcoder delivers performance IP video transcoding. Kraken is designed for Transport Stream to Transport Stream in enterprise or satellite video distribution applications. The base model redistributes digital video broadcasts over enterprise networks. Kraken ISR (with ISR firmware option) provides low latency transcoding for metadata-rich applications, such as within military Intelligence, Surveillance, and Reconnaissance (ISR) full motion video applications.

Haivision also enables live HEVC baseband encoding and H.264 to HEVC or HEVC to H.264 transcoding.

# Kraken Enterprise - Distributing Streams for Enterprise

Kraken is used to groom high bandwidth broadcast streams for various destinations on the network. It provides a solution to IP video deployments that capture digital video broadcasts for redistribution over the LAN to enterprise viewers. For example, a set-top box such as Haivision's Stingray may consume 6 Mbps HD H.264 multicast streams, whereas a desktop computer only 1 Mbps H.264 streams at a lower resolution.

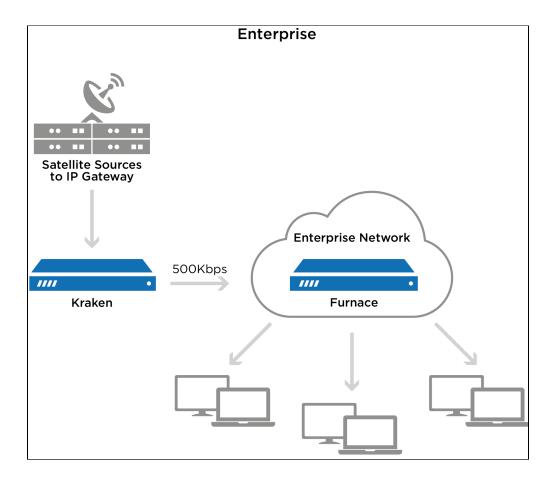

# Kraken ISR - Intelligence, Surveillance, and Reconnaissance

Kraken ISR is designed to collect, process, and disseminate information for full motion video applications. This includes passing through MISP-compliant metadata, typically in KLV (Key-Length-Value) format. Kraken ISR is optimized to disseminate information in the formats required by downstream systems, networks, and viewers, while preserving any required metadata with frame accurate synchronization.

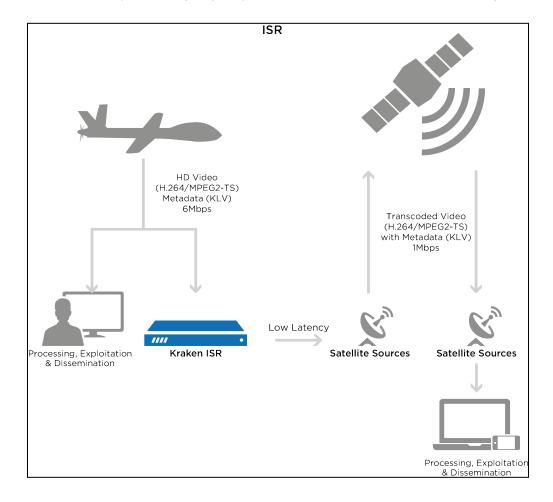

### Kraken Features

Kraken is designed to be used by consumers of HD video who are contending with high bitrate / high quality streams that are either too big to transport over some network segments or too costly for users' end points to render the video smoothly.

As a transcoder, Kraken takes the stream from a source URL, re-encodes the audio/video, and sends it out as a new stream with different encoding characteristics. The characteristics that may be changed include Audio Bitrate, Video Bitrate, Video Resolution, Frame Rate, Group of Pictures (GOP) size, and Maximum Transmission Unit (MTU).

As a baseband encoder (Kraken CR platform), Kraken captures and encodes/processes baseband digital video, digital audio and ancillary metadata.

Kraken may be controlled and managed either through a Web interface or a Representational State Transfer (REST) Application Programming Interface (API). For details on the API, please refer to the Kraken API v1.0 Integrator's Guide.

# **Audio/Video Characteristics**

Kraken input streams are MPEG Transport Streams with the following characteristics:

- Video Codecs: MPEG-1, MPEG-2, MPEG-4, H.264 or H.265 (HEVC)
- Audio Codecs: AAC 2 channel, AAC 5.1 channel, AC3 2 channel, AC3 5.1 channel, or MPEG 1 Layer 2

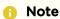

Kraken only supports Single Program Transport Stream (SPTS) inputs. Multi Program Transport Stream (MPTS) inputs are not supported.

Output streams are MPEG Transport Streams with H.264 or H.265 (HEVC) video (Main Profile 4.2 level maximum) and AAC 2 channel stereo audio. Kraken outputs video in progressive format only.

Any input stream that had a mono audio source will have that source replicated into Left and Right stereo channels. Audio may be disabled, which will remove any audio tracks on the output stream.

## **Transport Characteristics**

Kraken input streams may be either UDP unicast (the stream is sent to Kraken), UDP multicast, or TCP unicast (the stream is either sent to Kraken, or Kraken obtains the stream). Input streams may be CBR, VBR or Constant Quantizer (ConstQ). The maximum bandwidth of a single input stream is 20 Mbps.

Output streams may be either UDP unicast (the stream is sent to a third party device), UDP multicast, or TCP unicast (Kraken either listens for a request or sends a stream to a third party device). Output streams are VBR. The maximum single bandwidth for an output stream is 20 Mbps.

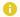

#### Note

The presence of Referenced B-Frames, streams without a "low-delay" bit set in the stream, and/or streams where the audio and video are not interleaved can cause an increase in latency.

## SRT (Secure Reliable Transport)

Kraken supports Haivision's Secure Reliable Transport (SRT) input and output streaming format for interoperability with the Haivision eco-system. This enables end-to-end security and stream resiliency for recording and streaming applications. For more information, please refer to the SRT Deployment Guide (available from the Download Center on the Haivision Support Portal).

SRT is a transport technology that optimizes streaming performance across unpredictable networks, including the public Internet, for secure, reliable, low latency HD video. SRT as a protocol is included with Makito X encoders and decoders and Haivision's Media Gateway.

# Console User Interface (Appliance Only)

A Console UI is available for Kraken appliances which may be accessed directly by connecting a keyboard and monitor to the appliance (either from the front or the back of the appliance), or through SSH. The Console UI allows administrators to perform basic system administration tasks and network tests, as follows:

- Set basic network settings such as the IP address, netmask and default gateway.
- View statistics about the appliance's health, including current IP address, Kraken Version, CPU use, Memory use, and System uptime.

The Console UI requires a username and password. Console UI users will be able to change their password.

#### **Related Topics**

Using the Console UI with Haivision Hardware

# **Appliance Options**

Kraken server is available in Base, Premium, and Ultra System server appliance options. Kraken CR is a small form factor H.264/HEVC encoding/transcoding appliance.

#### Kraken Server

Kraken Server is available in Base, Premium, and Ultra System appliance options.

- The Base System contains only one power supply and will therefore be affected by power interruptions as a single point of failure. It supports up to 2x HD H.264/AVC encoding channels only (no H.265/HEVC encoding), so is typically used where fewer channels need to be transcoded. Its short-depth form factor makes it suitable for applications and installations where space is limited.
- The **Premium System** provides redundant power supplies, so it can be plugged into redundant power sources, ensuring higher availability. It supports up to either 8x HD H.264/AVC encoding channels or 2x HD H.265/HEVC encoding channels, thereby providing more transcoding channel density, enabling users to transcode more streams and more outputs. It also features a short-depth form factor.
- The Ultra System also provides redundant power supplies. It supports up to either 16x HD H.264/ AVC encoding channels or 4x HD H.265/HEVC encoding channels, thereby providing the most transcoding channel density. It is full depth.

The Ultra System also provides redundant Hot Swap Hard drives (RAID 1) and power supplies.

All server appliances are 1RU tall. For more information, see Physical Description (Kraken Server).

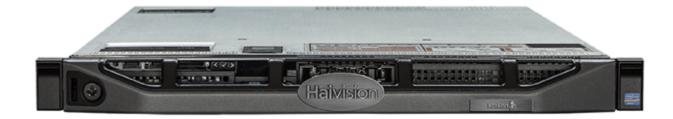

## Kraken CR

Kraken CR is a small form factor H.264/HEVC encoding/transcoding appliance, supporting capture of Analog Composite Video or HD/SD-SDI digital.

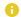

#### Note

References to Kraken CR include variants of Kraken CR that provide HEVC hardware acceleration.

For more information, please refer to the Kraken CR Quick Start Guide.

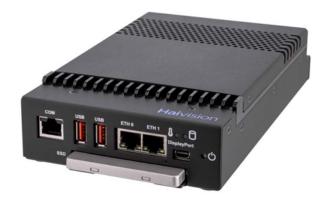

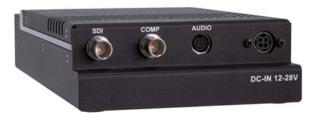

# **Physical Description (Kraken Server)**

Kraken Server comes delivered as an enterprise-ready, ultra-compact appliance made for single-tier architectures. Following is a description of the Kraken appliance interfaces and LED status indicators.

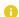

#### Note

For information on installing and connecting to your Kraken appliance, please refer to the **Kraken Server Quick Start Guide**.

## **System Interfaces**

Kraken Server provides 10/100/1000 Gigabit Ethernet ports for both traffic and management. The RJ-45 connectors are located on the rear of the appliance.

Base System Appliance Premium System Appliance Ultra System Appliance

**Base System Appliance** 

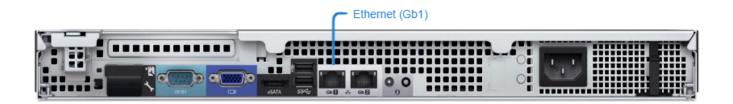

Base System Appliance Premium System Appliance Ultra System Appliance

#### **Premium System Appliance**

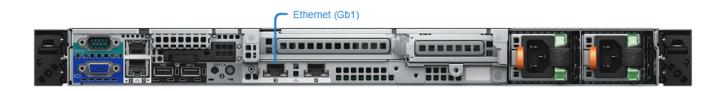

Base System Appliance Premium System Appliance Ultra System Appliance

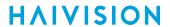

#### **Ultra System Appliance**

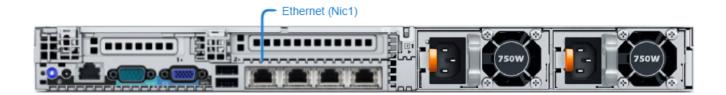

#### **Related Topics**

- Connecting Kraken Server
- Getting Started with the Web Interface

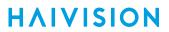

# Getting Started with the Web Interface

This section provides system access control information, followed by a basic overview of the Kraken Web interface.

#### **Topics Discussed**

- Signing in to the Web Interface
- Exploring the Web Interface
- Changing Your Password
- Signing Out

# Signing in to the Web Interface

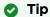

Make sure that your browser is configured to accept cookies.

#### To sign in to the Kraken configuration Web page:

- 1. From your computer, open a Web browser.
- 2. Type the Kraken's IP Address in the browser's address bar and press Enter.

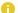

#### Note

The appliance's IP address is set by Haivision prior to delivery. Please refer to the *Important* Notice for the default IP address and administrative user information. The Important Notice postcard is shipped with the device or available from the Download Center on the Haivision Support Portal.

The Web Interface is available over HTTPS only, port 443 TCP. HTTP traffic will be redirected to HTTPS.

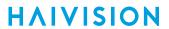

3. On the Sign-in page, type the Username and Password and click **Sign In** (or press Enter).

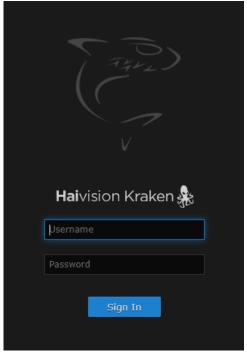

Please refer to the *Important Notice* for the default sign-in credentials. Kraken provides three predefined user accounts. For information, see Role-based Authorization.

Generated on: 2024-02-20 17:16:12

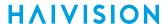

#### **Role-based Authorization**

Kraken uses role-based authorization control to secure the Web interface. Administrators can create new accounts and thus allocate an account to each user of the system.

Kraken provides three defined account roles to assign privileges to users:

| Role          | Default Username | Privileges                                                                                                    |
|---------------|------------------|----------------------------------------------------------------------------------------------------|
| Viewer        | user             | Read-only access to the system.                                                                                                    |
| Operator      | operator         | All rights to configure A/V and stream settings, start/stop streams, etc. Does <i>not</i> include rights to reboot or upgrade the system, modify the network settings, install licenses, or manage accounts. |
| Administrator | haiadmin         | All access rights and Administrator privileges.                                                                                                    |

All three roles provide Web interface access to the system. Please refer to the Important Notice (postcard included in the box or available from the Download Center on the Haivision Support Portal) for the default sign-in credentials.

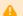

#### Caution

For security purposes, Haivision strongly advises you to change the default password for all accounts during initial configuration.

Administrators can create, delete, and change the password for all accounts from the Accounts page (see Managing User Accounts). Operators and viewers can manage their password from the My Account page (see Changing Your Password).

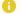

#### Note

Any changes to the default passwords, created accounts, and deleted default accounts will be lost after a Factory Reset or a firmware downgrade. Factory Reset restores the default accounts and passwords.

#### **Related Topics**

- Managing User Accounts
- Changing Your Password

# **Exploring the Web Interface**

After logging in to the Web configuration interface, you will have access to the appliance configuration settings.

## **Navigational Menus**

Once you have successfully signed in, the Kraken Web interface opens to the Streams List View. Your account information is displayed on the toolbar (along the top).

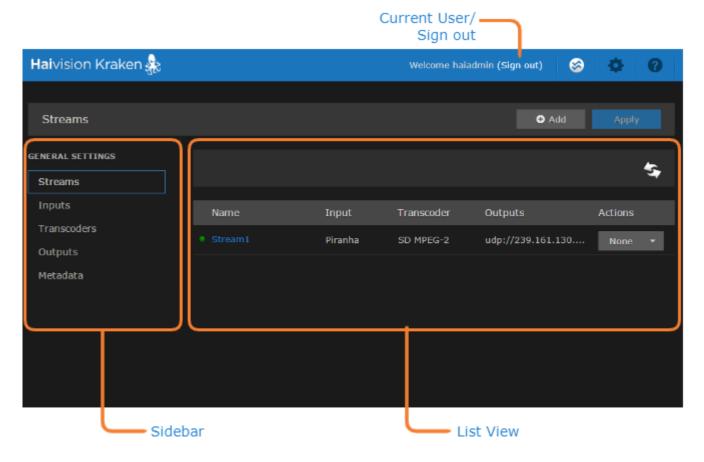

- To set up stream-based transcoding or encoding, select the configuration option from the sidebar, for example, **Streams**, **Inputs**, **Transcoders**, or **Outputs**.
- To open the Detail View (from the List View), click a link (any line) in the table. For example, on the Streams List View (shown above), click a link to open the Streams Detail View (shown following).

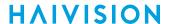

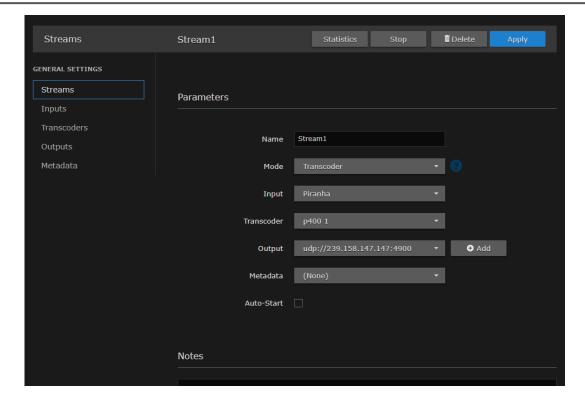

• To access the administration settings, click the Administration icon on the toolbar and then select the option from the sidebar, for example Presets, Network, or Accounts.

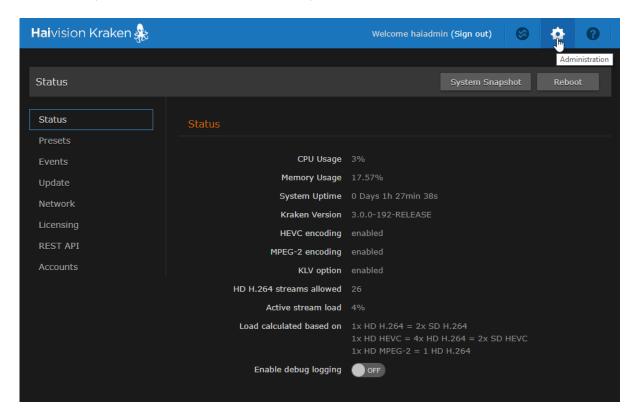

# **Changing Your Password**

Important

For security purposes, be sure to change the default password!

If you are logged in as a non-administrative user, you can change your own password from the My Account page, as described in this section. This is useful when logging into a Kraken on which the factory defaults have not been changed.

Note

The My Account page is available to users assigned either Operator or Viewer roles. Administrative users may change their passwords from the Accounts page. For the privileges assigned to accounts, see Role-based Authorization.

To change your password:

1. Click the Administration icon on the toolbar and then click My Account on the sidebar. The My Account page opens as shown in the following example.

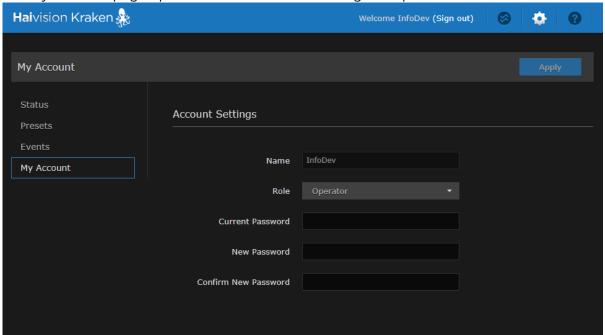

- 2. Type your current password in the Current Password field.
- 3. Type the new password in the New Password field and again in the Confirm New Password field.
- 4. Click Apply.

The new password will take effect immediately.

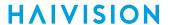

# **Password Requirements**

Passwords may be up to 80 characters and composed of any combination of upper and lower case letters, numbers, and the following special characters:

| ! | @ | # | \$ | % | ^ | & | *    | ( | ) | ~ | • |   | - | +      |
|---|---|---|----|---|---|---|------|---|---|---|---|---|---|--------|
| = | { | } | [  | ] | : | ; | II . | < | > |   | , | ? | / | (space |

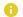

#### Note

Basically, all printable characters of the QWERTY keyboard are supported.

# Signing Out

After you finish using Kraken, be sure to sign out. To do so, click **Sign out** from the toolbar.

Signing out prevents misuse and unauthorized access to the appliance.

# Managing Kraken from the Web Interface

This section explains how to set up real-time stream-based transcoding and/or encoding using the Web interface.

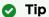

To set up transcoding, you need to define:

- Inputs the source URL, or an SDI or Analog Composite Input (Kraken CR or other supported hardware) for baseband input encoding
- Transcoders audio and video characteristics to change
- Outputs one or more output URLs
- **Streams** select from defined Inputs, Outputs, Transcoders, and (optionally) Metadata sources.

You may optionally configure Kraken to capture KLV or CoT **Metadata** from a UDP network source or from the SDI or Serial Input interface.

#### **Topics Discussed**

- Configuring Streams
- Configuring Inputs
- Configuring Transcoders
- Configuring Outputs
- Configuring Metadata Capture

# **Configuring Streams**

A Kraken stream typically consists of a user-defined stream Name, Input, Transcoder, Output(s), and (optionally) Metadata source(s).

From the Streams pages, you can define an unlimited number of Kraken streams. However, the number of active streams supported by Kraken depends on your Kraken hardware and Haivision licensing applied to that hardware.

# **Stream Routing**

Kraken supports three stream routing modes:

| Mode                  | Stream Routing                                               | Description                                                                                                    |  |  |  |  |
|-----------------------|--------------------------------------------------------------|----------------------------------------------------------------------------------------------------|--|--|--|--|
| Transcoder            | Input, Transcode and Output(s)                               | This is the traditional transcoding workflow (i.e., the only option pre-Release 2.5).                                                                                                    |  |  |  |  |
| Transcoder + Passthru | Input with<br>Retransmission,<br>Transcode, and<br>Output(s) | This transcodes the input stream (similar to the <b>Transcoder</b> workflow) but also re-transmits the stream to another destination (i.e., to "pass through" the system and be rerouted to a different remote IP address). |  |  |  |  |
| Bypass                | Input and<br>Output(s)                                       | This mode does <i>not</i> transcode the input stream, but simply re-transmits it to the outputs without any manipulation of the content.                                                                                    |  |  |  |  |

#### **Topics Discussed**

- Streams List View
- Configuring Stream Parameters
- Stream Settings
- Stream Statistics

#### Streams List View

The Streams List View displays a status icon along with the Stream Name, Input, Transcoder, and Output(s) for each defined stream. It also provides options for you to start, stop or delete a stream.

To open the Streams List View:

1. Click the Streaming icon on the toolbar, and then click Streams on the sidebar. The Streams List View opens, as shown in the following example.

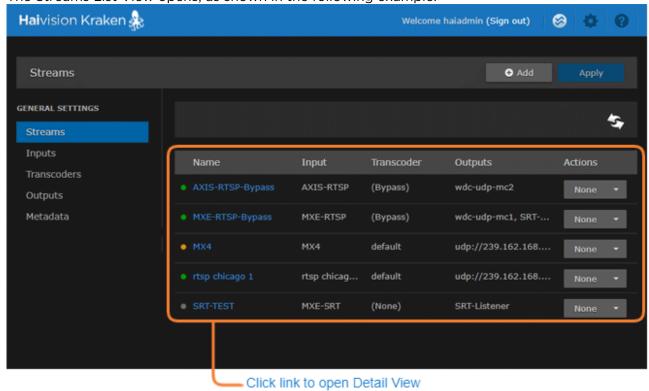

- 2. From here, you can perform the following tasks:
  - To add a stream, click the Add button.
  - To view details or modify the components of a stream, click a line in the table to open the Streams Detail View.
  - To change the status for a stream, click the drop-down list under **Actions** and select either Start/ Stop (as applicable) or Delete.

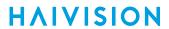

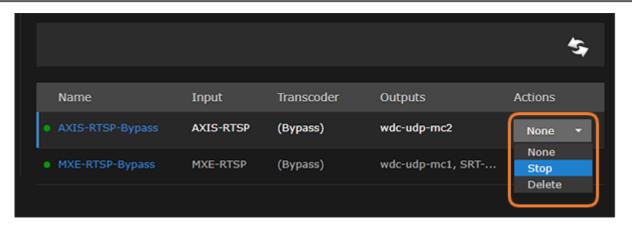

3. To apply your changes, click **Apply**.

#### **Related Topics**

• Configuring Stream Parameters

## **Configuring Stream Parameters**

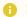

#### Note

You must first define the Inputs, Transcoders, Outputs, and (optionally) Metadata sources before you can define a Stream.

The Inputs, Transcoders, Outputs, and Metadata sources that you have previously defined will be selectable when you add or modify a stream.

To view and configure Stream parameters:

- 1. From the Streams List view, click the \* Add button or click any line in the table for an existing stream.
- 2. On the Streams Detail View, type in a unique name for the stream.

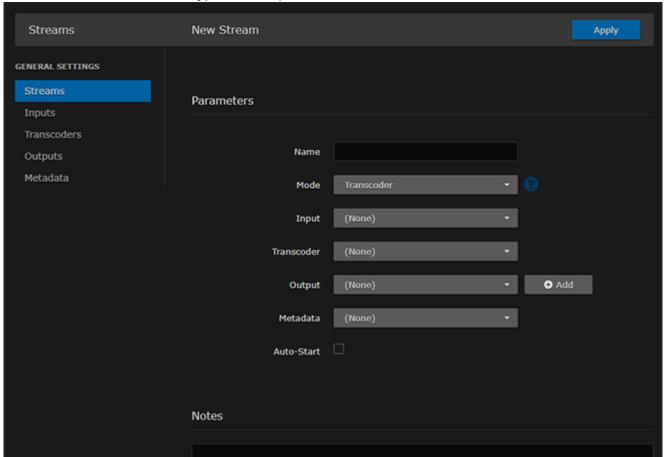

- 3. (Optional) To configure alternate stream routing modes, such as "Transcoder + Passthru" or "Bypass", select the stream routing mode. See Stream Routing.
- 4. Select an Input, Transcoder, one or more Outputs, and (optionally) one or more Metadata sources to define the stream. See Stream Settings.
- 5. To apply your changes (to the current session only), click **Apply**. The changes will take effect immediately but will not be saved and will be lost after a reboot.

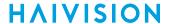

#### Note

You must click **Apply** in order for your changes to take effect. However, your changes will not be saved and will be lost after a reboot. To save the current settings, open the **Administration** > **Presets** page. See **Saving and Loading Presets**.

The Start/Stop and Statistics buttons become available after you click Apply.

The new stream is added to the Streams List.

- 6. To start or stop the stream, click **Start** or **Stop** (as applicable). Or click **Streams** from the sidebar to return to the Streams List View.
- 7. To view streaming statistics, click Statistics. For details, see Stream Statistics.

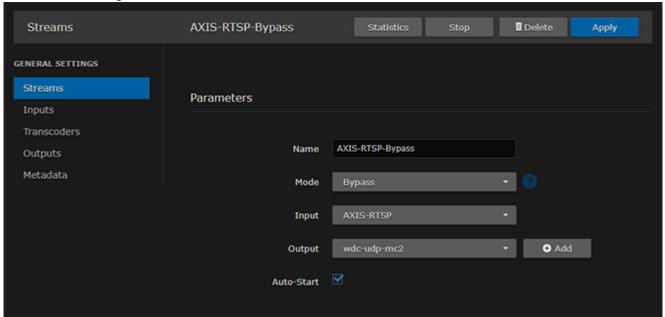

#### Note

- With MPEG TS or RAW Motion JPEG inputs, Kraken takes the source URL, re-encodes the audio/video, and sends it out as a new stream with different encoding characteristics.
- With SDI or Analog Composite inputs, the Kraken CR captures and encodes/processes baseband video and ancillary metadata.

#### **Related Topics**

Stream Settings

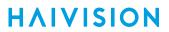

# **Stream Settings**

The following table lists the Kraken Stream settings:

| Stream Setting  | Description/Values                                                                                                    |  |  |  |
|-----------------|----------------------------------------------------------------------------------------------------|--|--|--|
| Name            | Enter a unique name for the stream.                                                                                                    |  |  |  |
| Mode            | Select the stream routing mode: See Stream Routing.  Transcoder (default): The Input will be transcoded to one or more Outputs.  Transcoder + Passthru: The Input will be transcoded and also retransmitted to another destination.                                                                              |  |  |  |
|                 | As of Release 3.1, Bypass mode supports RTSP in addition to TS/UDP and TS/SRT input stream types. Bypass mode may be used to transmux RTSP input to TS/UDP or TS/SRT output. Bypass supports multiple outputs whereas Passthru supports only one.  RTSP inputs may be configured with Transcoder or Bypass Mode. |  |  |  |
| Input           | Select the Input for the stream.                                                                                                    |  |  |  |
| Passthru Output | (Mode must be Transcoder + Passthru) Select the Output for the retransmitted stream.                                                                                                    |  |  |  |
| Transcoder      | (Mode <i>cannot</i> be Bypass) Select the Transcoder to apply to the stream.                                                                                                    |  |  |  |
| Output          | Note     To specify multiple Outputs, click Add and select from the list.                                                                                                    |  |  |  |
| Metadata        | (Mode must be Transcoder or Transcoder + Passthru) Select the Metadata source for the transcoded stream.                                                                                                    |  |  |  |
| Auto-Start      | Check this checkbox to auto-start this stream when a Preset is loaded via the Administration Preset page or applied after a reboot.                                                                                                    |  |  |  |
| Notes           | (Optional) Type in any related information or comments.                                                                                                    |  |  |  |

# **Stream Statistics**

To view stream statistics:

- 1. From the Streams List view, click any line in the table to open the Detail View for an active stream.
- 2. On the Detail View, click Statistics.

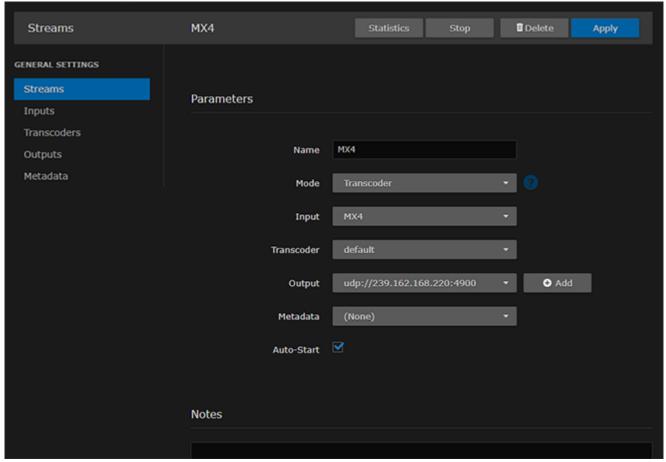

The Statistics page opens in a separate tab.

3. Scroll down to view the statistics.

The Streams Statistics page shows statistics for the stream Input, Decoder, Encoder, and Output.

HVS-ID-UG-KRAK-32, Issue 01

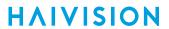

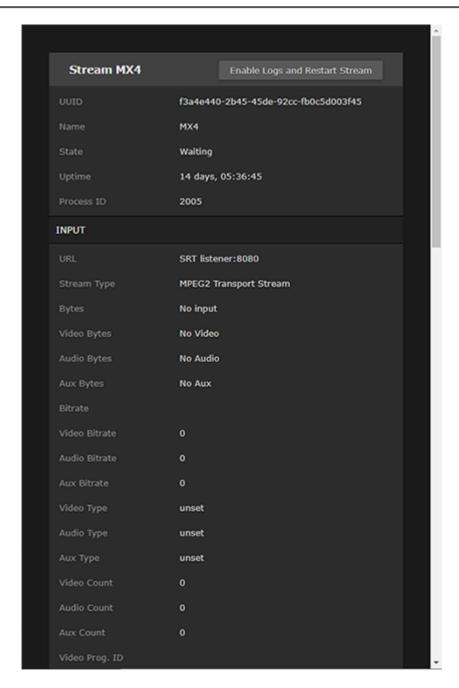

# **Configuring Inputs**

You must first define one or more Inputs before you can define a Stream. Inputs can either be a source URL, an SRT source, or other input (such as an SDI or Analog Composite encoding source):

• For transcoding, each Input consists of a valid source URL with an optional name and notes. In addition, with TS over UDP, you can select the network interface to input streams from any of the available Network Interface Cards (NICs).

A

#### Note

As of Release 3.1, Bypass mode may be used to transmux RTSP input to TS/UDP or TS/SRT output.

 To configure encoding/processing of baseband video and ancillary metadata (depending on your hardware or system setup), you may select an SDI, Analog Composite, or ST2110 (SFP SDI to IP gateway) input.

#### **Topics Discussed**

- Inputs List View
- Configuring Input Parameters
- Input Settings
- Input Statistics

# **Inputs List View**

The Inputs List view displays a summary of defined inputs for Kraken, including the Input Name, Connection (source) URL, and Status for each input. It also provides an option for you to delete an input.

To open the Inputs List View:

1. On the Streaming page, click **Inputs** on the sidebar.

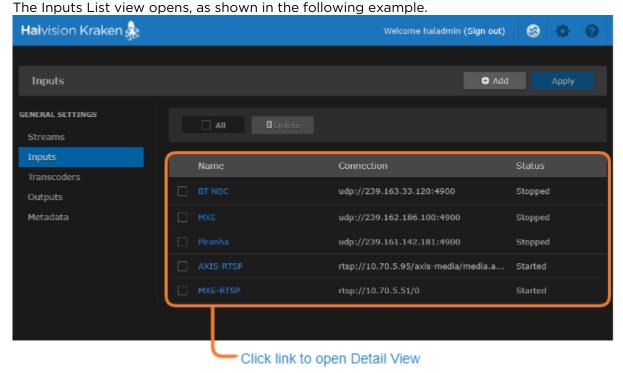

- To add a new input, click the Add button.
- To view details or modify the settings for an input, click a line in the table to open the Inputs Detail View.
- To delete an existing input, check the checkbox next to the item in the list and click the Delete button.
- 2. To apply your changes, click Apply.

#### **Related Topics**

- Configuring Input Parameters
- Transport Characteristics

# **Configuring Input Parameters**

To view and configure Input parameters:

- 1. From the Inputs List view, click the Add button or click any line in the table.
- 2. On the Inputs Detail View, type in a unique name for the input and select the Source.

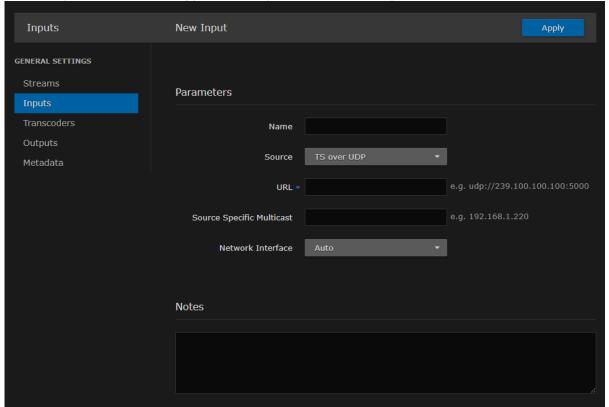

- 3. Select or enter values in the fields to define the input. For details, see Input Settings.
- 4. The Input parameters vary depending on the hardware setup of the appliance (or VM) and the Input Source selected.
  - For transcoding, select either TS over UDP (default), RTSP, or Raw Motion JPEG (MJPEG).
  - To configure video encoding, select either DeckLink Micro Recorder 1, Analog Capture 1, or ST2110.
  - To configure SRT input, select TS over SRT for the Source and then complete the additional fields under SRT Settings. See SRT Input Settings

# **Encoding Sources**

5. (Kraken CR or appliance with SDI capture card installed) To capture and encode HD/SD-SDI video, select DeckLink Micro Recorder 1 for the Source and then select the DeckLink (capture card) Mode. See "DeckLink Mode" (under Input Settings).

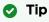

For HD/SD-SDI encoding, begin by using "Autodetect" for the DeckLink Mode. If this does not work correctly on your system, refer to "DeckLink Mode" (under Input Settings) for details on manually selecting the DeckLink Mode.

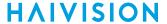

- 6. (**Kraken CR** or appliance with Analog Composite capture card installed) To capture and encode Analog Composite video, select Analog Capture 1 for the Source and then select the capture card Mode. See "Analog Capture Mode" (under Input Settings).
- 7. (**Kraken** running as VM on hardware with SFP SDI to IP gateway installed) To capture and encode uncompressed video over SDI, select ST2110 for the Source and then complete the additional fields. See "ST2110" (under Input Settings).
- 8. To apply your changes, click **Apply**. The new input is added to the Inputs List.
- 9. To view input statistics (for SDI (DeckLink) or **Analog** Capture encoding input), click **Statistics**. For details, see **Input Statistics**.

## **Related Topics**

- Input Settings
- Transport Characteristics

# **Input Settings**

The following table lists the Kraken Input settings:

#### General

**SRT Input Settings** 

## **General Input Settings**

| Input<br>Setting            | Description/Values                                                                                                    |
|-----------------------------|----------------------------------------------------------------------------------------------------|
| Name                        | Note     The Input name is not required. Kraken will use the Input URL as the name if none is provided.                                                                                                    |
| Source<br>(Transc<br>oding) | <ul> <li>Select the Source for the Input, either:</li> <li>TS over UDP: MPEG2 Transport Stream over UDP (no RTP header, default)</li> <li>TS over SRT: Haivision's Secure Reliable Transport. See SRT (Secure Reliable Transport).</li> <li>RTSP: Select to configure Kraken to interoperate with ISR "sensors" such as wearable IP cameras, which are typically H.264 RTP/RTSP. See NOTE: below.</li> <li>As of Release 3.1, you may configure Kraken to transmux RTSP input to TS/UDP or TS/SRT output using Bypass mode.</li> </ul> |
|                             | <ul> <li>Note</li> <li>Previous Kraken releases supported RTSP Input for H.264 video only under the following conditions:         <ul> <li>Stream authentication through RTSP URL (username and password)</li> <li>H.264 video instance selection through RTSP URL</li> </ul> </li> </ul>                                                                                                    |
|                             | <ul> <li>As of Release 3.2, you can select transport options equivalent to ffplay command line arguments for RTSP input including TCP, UDP Multicast and HTTP tunneling.</li> <li>Raw Motion JPEG: Allows you to input a Motion JPEG (MJPEG) live stream and transcode the payload into a standard H.264 or HEVC video within an MPEG Transport Stream.</li> </ul>                                                                                                    |

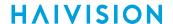

#### Source (Encodi ng)

- DeckLink Micro Recorder 1 (Kraken CR or SDI capture card must be installed): Select to capture HD/SD-SDI video for baseband input encoding.
- Analog Capture 1 (Kraken CR or Analog Composite capture card must be installed): Select to capture Analog Composite Video for baseband input encoding.
- ST2110: Select to capture and encode SDI input using an SFP (Small Form-factor Pluggable) SDI to IP gateway device on Kraken running as a VM on third party hardware. The initial implementation supports Embrionix SDI-SFP devices that support SMPTE 2110 IP encapsulation. Setup instructions to route data from the SFP device to Kraken are provided in the Kraken OVA Deployment Guide.

#### **URL**

Type in the source URL for the Input, for example, udp://239.100.100.100:5000 Examples of supported input formats:

- udp://239.100.100.100:5000 = multicast UDP to 239.100.100.100 port 5000
- udp://:5000 = unicast UDP. Allows an inbound stream to be sent to this server's IP address on port 5000.
- tcp://10.66.132.20:4045 = unicast TCP on 10.66.132.20 port 4045
- rtsp://10.66.162.133/axis-media/media.amp = RTSP input

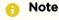

Kraken input streams may be UDP unicast or multicast, or TCP unicast.

#### Source Specific Multicas t

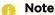

(As of Release 2.6) Kraken supports IGMPv3 Source Specific Multicast reception, which allows input streams to join a multicast group and filter the input streams based on a specific source IP address. Only streams originating from the specified source IP will be forwarded to Kraken. This allows Kraken to quickly and easily select an input stream in environments with many sources sharing a common multicast IP.

When the receiving device specifies a source device IP address, the IGMP protocol will filter out devices that use the same multicast group address and only forward the traffic with the specified source IP address as well the destination IP multicast address to the requesting destination device.

# Network Interfac

Select the network (Ethernet) interface for the Input, either:

- · Auto (default): Uses static route, if defined; otherwise uses the default
- eth0
- eth1

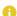

#### Note

Network Interface names for Ethernet interfaces may vary, such as eth0/eth1/..., pNp1/pNp2/..., or em1/em2/....

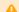

#### Caution

Because input multicast listening routes are based on IP addresses, do not reuse the same address even if they are assigned to different NICs. Doing so would produce corrupted output in all associated sessions.

#### Transpo rt

(Source must be RTSP) Select the transport mode for the Input, either:

- Auto (default):
- UDP
- TCP
- UDP Multicast
- HTTP

#### ST2110 Capture

Address

(Source must be ST2110) Type in the IP address or hostname of the SFP SDI  $\rightarrow$  IP gateway.

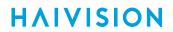

| IP Port        | (Source must be ST2110) Type in the IP Port of the SFP SDI → IP gateway. Range: 0, 65535 |
|----------------|------------------------------------------------------------------------------------------|
| Device<br>Port | (Source must be ST2110) Type in the Device Port of the SFP SDI → IP gateway. Range: 1,4  |

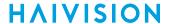

## **DeckLink Capture**

#### DeckLin k Mode

(Source must be DeckLink) Select the capture card mode:

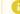

DeckLink inputs start up and match the input regardless of whether Autodetect is set or the chosen inputs match. When set to Autodetect, Kraken attempts to detect the input resolution and frame-rate. If the input resolution and frame-rate cannot be detected, then you have the option of providing a resolution and frame-rate hint to the DeckLink card so as to allow the DeckLink card to lock on the input signal. The selected DeckLink input resolution and frame-rate must match the actual input resolution and frame-rate for the signal to be correctly recognized and processed.

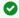

# Tip

Autodetect may not work correctly for some cameras. For instance the capture card may detect a wrong mode. Also the capture card may not detect all sources for all modes. For instance, it may correctly detect a certain camera when it is in 720-60p but not when it is in 720-50p. Therefore, we recommend that you use Autodetect mode when possible and when it works, and use the manual mode selection if necessary. Also, some capture cards do not support "Autodetect" in which case only the supported modes of the capture card will be listed and can be selected.

· Manually select the resolution

## **Analog Capture**

Analog Capture Mode

(Source must be Analog Capture) Select the capture card mode:

- Autodetect (default)
- Manually select the display system (NTSC, PAL, etc.)

## General

#### **SRT Input Settings**

#### **SRT Input Settings**

| Input Setting | Description/Values                                                                                                    |
|---------------|----------------------------------------------------------------------------------------------------|
|               | <ul> <li>Selects the SRT Connection Mode:</li> <li>Caller: Kraken acts like a client and connects to a server listening and waiting for an incoming call.</li> <li>Listener (default): Kraken acts like a server and listens &amp; waits for clients to connect to it.</li> <li>Rendezvous: Allows calling and listening at the same time.</li> </ul> |
|               | Note  To simplify firewall traversal, Rendezvous Mode allows Kraken and the encoder to traverse a firewall without the need for IT to open a port.                                                                                                    |
| Address       | You can also enter a Fully Qualified Domain Name (FQDN).                                                                                                    |

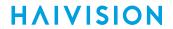

| Input Setting    | Description/Values                                                                                                    |
|------------------|----------------------------------------------------------------------------------------------------|
| Source Port      | Note  This simplifies firewall configuration as the firewall/NAT rules can be precisely tailored to the SRT stream.                                                                                                    |
| Destination Port | (Caller and Rendezvous Connection Modes) Specifies the UDP destination port for the SRT stream.                                                                                                    |
| Port             | (Listener Connection Mode only) Specifies the UDP local port for the SRT stream.                                                                                                    |
| Latency          | Specifies how long Kraken will buffer received packets. The size of this buffer adds up to the total latency. A minimum value must be 3 times the round-trip-time (RTT).  Range = 20-8000 ms  Latency is for the SRT protocol only and does not include the capture, encoding, decoding and display processes of the end-point devices. |
| Passphrase       | (Optional, must match encoder passphrase) This parameter is required if the stream is encrypted and is used to retrieve the cryptographic key protecting the stream.  Range = 10-79 UTF-8 characters                                                                                                    |
| Notes            | (Optional) Type in any related information or comments                                                                                                    |

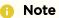

An asterisk (\*) next to a field indicates that it is required.

# **Input Statistics**

The Input Statistics page shows statistics for the selected SDI (DeckLink) or Analog Capture encoding input.

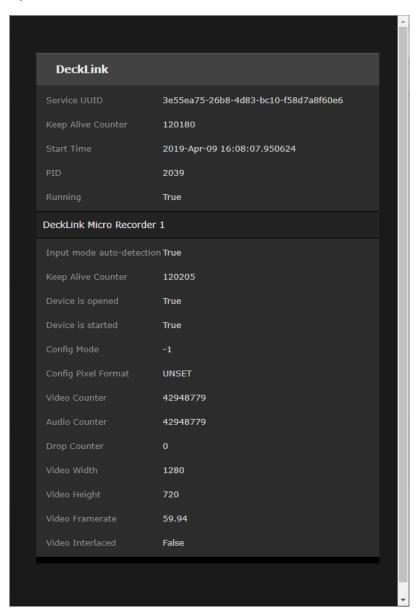

**HAIVISION** 

# **Configuring Transcoders**

# **Topics Discussed**

- Transcoders List View
- Configuring Transcoder Parameters
- Filtering UAS KLV Metadata Tags
- Transcoder Settings
- Advanced Shaping Settings
  - Recommended Start Settings for Advanced Shaping Settings

# **Transcoders List View**

The Transcoders List view displays a summary of defined transcoders for Kraken, including the Name, Resolution, Video Bitrate, Group of Pictures (GOP) size, Audio enable setting, and State for each transcoder. It also provides an option for you to delete transcoders.

To open the Transcoders List View:

On the Streaming page, click Transcoders on the sidebar.
 The Transcoders List View opens, as shown in the following example.

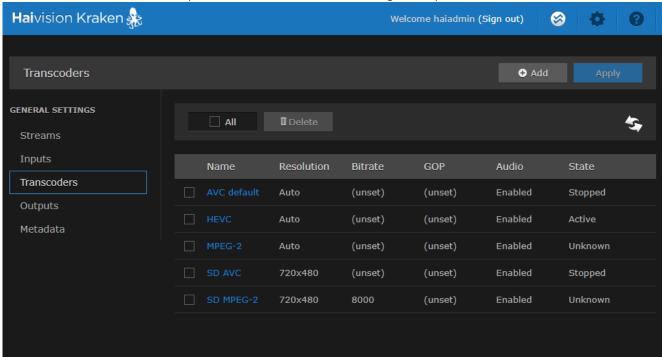

- To refresh the page, click 🤏.
- To add a transcoder, click the Add button.
- To view transcoder details or add a transcoder, click a line in the table to open the Transcoders Detail View.
- To delete one or more existing transcoders, check the checkbox(es) next to the item(s) in the list and click the Delete button.
- 2. To apply your changes, click Apply.

#### **Related Topics**

• Configuring Transcoder Parameters

# **Configuring Transcoder Parameters**

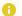

#### Note

If the Resolution fields are left blank or unchanged in the Transcoders section, the resolution of the source stream will remain intact in the outbound stream. However, the GOP Size and Bitrate are set to a default value based on the resolution.

# **KLV Options**

With KLV (Key Length Value) input, you can also configure the transcoder to reduce the KLV data rate by frame-decimating the KLV metadata and/or filtering out data fields from MISB 0601 UAS KLV metadata. This is useful to lower the amount of bandwidth consumed by metadata and thereby allow higher video bitrates within bandwidth-constrained ISR workflows.

- · KLV Rate Decimation causes Kraken to ingest KLV metadata at one KLV frame rate and decimate it to another rate. You select the factor (1:N, N=1..60), and then (N-1/N) metadata frames are dropped and only 1/N frames are passed through to the Output Stream. (See "KLV Decimation" under Transcoder Settings)
- KLV Tag Filtering filters out selected data fields from MISB 0601 UAS KLV metadata. You select either a 0601 minimum UAS metadata set or a 0601 minimum security set, or you can define a custom set by removing tags for fields deemed not relevant to your operation. (See Filtering UAS **KLV Metadata Tags)**

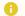

#### Note

KLV metadata insertion and KLV decimation/filtering are mutually exclusive. If metadata insertion is specified, it will override KLV tag filtering.

To view and configure Transcoder parameters:

1. From the Transcoders List view, click the \* Add button or click any line in the table.

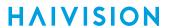

2. On the Transcoders Detail View, type in a unique name for the transcoder.

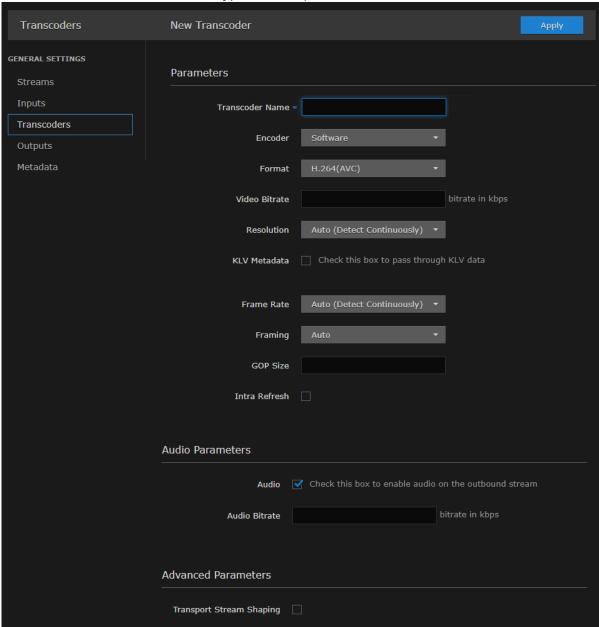

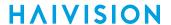

3. (Optional) To enable hardware acceleration on qualified hardware (such as QSV-capable processors or NVIDIA GPUs), select the Encoder type.

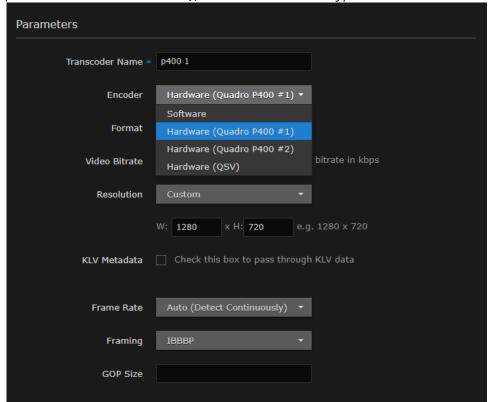

- 4. Select or enter values in the fields to define the transcoder (i.e., to change in the outbound stream), for example, the Format, Video Bitrate, or Resolution. For details, see **Transcoder Settings**.
- 5. To pass through KLV data, check the KLV Metadata checkbox.
- 6. To enable audio on the outbound stream, check the Audio checkbox.
- 7. (Optional) If Transport Stream Shaping is enabled (under Advanced Parameters), you can define additional parameters, as shown in the following example. For details, see **Advanced Shaping**

Generated on: 2024-02-20 17:16:12

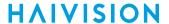

# Settings.

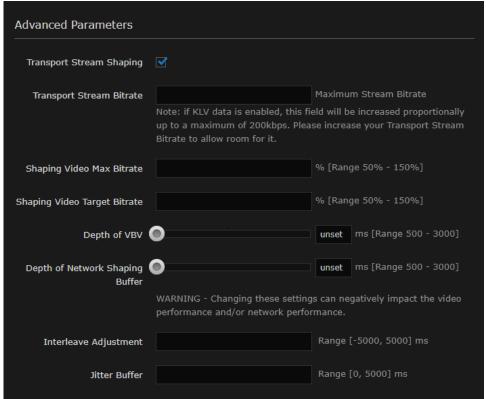

8. To configure KLV Rate Decimation, select By Factor for Decimation and then select the factor from the drop-down list. See "Decimation" (under "KLV Decimation Settings") in **Transcoder Settings**.

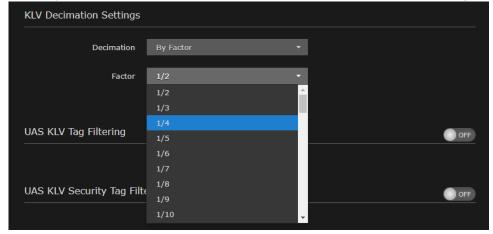

- To configure UAS KLV Tag Filtering or UAS KLV Security Tag Filtering, see Filtering UAS KLV Metadata Tags.
- 10. To apply your changes, click **Apply**.

The new transcoder is added to the Transcoders List.

#### **Related Topics**

• Transcoder Settings

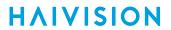

• Audio/Video Characteristics

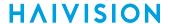

# Filtering UAS KLV Metadata Tags

You can configure the transcoder to filter out data fields from MISB 0601 UAS KLV metadata in order to reduce the KLV data rate. Lowering the amount of bandwidth consumed by metadata allows higher video bitrates within bandwidth-constrained ISR workflows.

You can filter MISB 0601 metadata tags on a per tag basis, by specifying all or any subset of the MISB 0601 tags. If a tag is included, it is allowed to proceed to the metadata elementary stream (ES). Tags that are not included are filtered out of the metadata AU and not transmitted in the metadata ES. Non-MISB 0601 metadata (such as MISB 0605 or custom metadata adhering to SMPTE 336) is not affected by the MISB 0601 filtering.

When filtering MISB 0601 metadata tag 48 (security metadata), you can also filter the security metadata tags defined in MISB 0102.

This is useful to eliminate unwanted KLV information in order to minimize the metadata bandwidth required. You may choose to down-scale and frame-decimate the video and decimate the metadata as well.

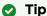

Frame decimation on the video is accomplished by reducing or down-scaling the frame rate of the encoder on the Transcoders page.

#### To filter UAS KLV metadata tags:

- 1. From the Transcoders List view, click the link for the transcoder to filter.
- 2. On the Transcoders Detail View, check the KLV Metadata checkbox to pass through KLV data.
- 3. To filter MISB 0601 metadata tags, scroll down and toggle the UAS KLV Tag Filtering button to On.

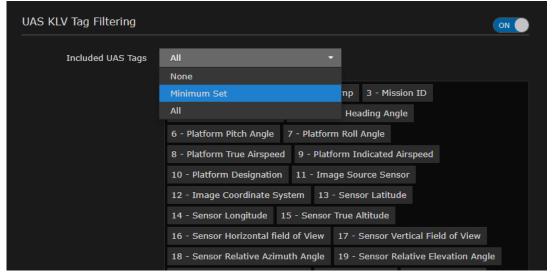

4. To configure the scope of filtering, select either Minimum Set or All from the Included UAS Tags drop-down list.

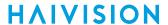

- To remove tags for fields deemed not relevant to your operation, browse through the list and click **X** next to any tag labels to exclude, i.e., to filter out of the metadata. This creates a new option "Custom Set" on the Included UAS Tags drop-down list.
- To re-include a tag that has been excluded, click the down arrow at the bottom right of the list box and select the tag from the drop-down list of excluded tags.
- 5. To filter the security metadata tags defined in MISB 0102, toggle the UAS KLV Security Tag Filtering button to **On**, select Minimum Set or All, and fine-tune the Included Security Tags list as required to configure the scope of filtering.

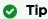

Make sure #48 is included under UAS KLV Tag Filtering.

6. Fill in the remaining fields and click Apply.

# **Related Topics**

• Configuring Transcoder Parameters

Generated on: 2024-02-20 17:16:12

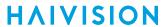

# **Transcoder Settings**

The following table lists the Kraken Transcoder settings:

Basic Parameters Audio Parameters Advanced Parameters KLV Decimation

**UAS KLV Tag Filtering** 

# **Basic Parameters**

| Transco<br>der<br>Setting | Description/Values                                                                                                    |
|---------------------------|----------------------------------------------------------------------------------------------------|
| Transco<br>der<br>Name    | Enter a unique name for the transcoder. This name will be selectable from the list of Transcoders when you define a stream.                                                                                                    |
| Encoder                   | <ul> <li>(Optional, to enable hardware acceleration on qualified hardware, if detected) Select the encoding type, either:         <ul> <li>Software (default, Kraken legacy): CPU-based encoding</li> <li>Hardware (QSV): Video encoding will be hardware accelerated using the Intel Quick Sync Video capabilities of the processor.</li> <li>Hardware (<name #n="">): Enables encode processing from the Kraken transcoder to be handled by NVIDIA GPUs. Assumes Kraken is running as a VM in an ESXi 6.5+ environment. Offloads the transcoding processing to the NVIDIA GPUs so that the server CPU remains free to be utilized by other applications. See Kraken OVA Deployment Guide.</name></li> </ul> </li> <li>Tip         <ul> <li>Capabilities of the particular NVIDIA card dynamically affect available (basic) parameters, for example, NVIDIA does not support Intra-refresh or B-frames.</li> </ul> </li> </ul> |
| Format                    | Select the video compression standard for the outbound stream, either:  • H.264 (AVC) (default)  • H.265 (HEVC)  • MPEG-4 (Part 2)  • MPEG-2: The stream will be transcoded to MPEG-2 Video (ISO/IEC 13818-2) and MPEG-1 or MPEG-2 audio with closed captioning pass-through. This allows Kraken to inter-operate with legacy systems.                                                                                                    |
| Codec<br>Profile          | <ul> <li>(Format must be MPEG-2 or MPEG-4) Select the video profile for the encoder:</li> <li>Auto: Defaults to Main profile.</li> <li>Simple: Specifies that the output encoded video will adhere to the ISO/IEC 13818-2 / MPEG-2 Simple Profile.</li> <li>Main: Specifies that the output encoded video will adhere to the ISO/IEC 13818-2 / MPEG-2 Main Profile.</li> </ul>                                                                                                    |
| Video<br>Bitrate          | Type in the Video Bitrate in kbps for the outbound stream, for example, 1024. Range = 15015000                                                                                                    |

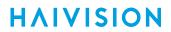

| Transco<br>der<br>Setting | Description/Values                                                                                                    |
|---------------------------|----------------------------------------------------------------------------------------------------|
| Resoluti<br>on            | Select the resolution for the outbound stream:     Auto (Detect Continuously) (default)     Auto (Detect on Stream Start)     Custom: Type in a horizontal and vertical (W x H) resolution, for example, 1280x720.                                                                                                    |
|                           | Note To maintain the resolution of the outbound stream that was detected at stream start (even if the input resolution changes), select "Auto (Detect on Stream Start)". 720x576 or lower is considered SD resolution.                                                                                                    |
|                           | ▼ Tip With NVIDIA encoders, Kraken provides validation of custom resolutions and notification when a stream exceeds supported resolutions.                                                                                                    |
| KLV<br>Metadat<br>a       | Note  Disabled if KLV isn't licensed.                                                                                                    |
| Frame<br>Rate             | Select the coded picture frame rate per second (fps):  • Auto (Detect Continuously) (default)  • Auto (Detect on Stream Start)  • Select a frame rate from the list: 601                                                                                                    |
|                           | In previous releases, selecting "Auto" caused the frame rate of the outbound stream to be what was detected at stream start. The legacy "Auto" setting has been renamed "Auto (Detect on Stream Start)" since it does an early detection of the input frame rate and uses that as the fixed output frame rate for the transcoder.  The new default "Auto (Detect Continuously)" is an additional encoding/transcoding mode where the output Frame Rate follows the source frame rate. This mode monitors the incoming frame rate and if it can detect a steady frame rate that differs from the one it is currently using, it resets the video encoder and configures it accordingly. |
| Framing                   | <ul> <li>Select the number of B-frames and B reference frames per P-Frames to allow in the output stream:</li> <li>Auto (default): The Kraken software decides how many B-Frames and B reference frames to allow</li> <li>IP: I and P frames only (lowest delay; lowest quality)</li> <li>IBP: I, B and P frames</li> <li>IBBP: I, BB (two B-frames and B reference frames in sequence) and P frames (higher delay; higher quality)</li> <li>IBBBP: I, BBB (three B-frames and B reference frames in sequence) and P frames (highest delay; highest quality)</li> </ul>                                                                                                    |
|                           | (i) Note  B-Frames improve the quality by increasing the efficiency of the encoding, thus allowing higher quality at the same bitrate. But B-Frames increase the encoder processing overhead, e.g., higher CPU utilization of the encoder.                                                                                                    |

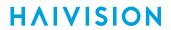

| Transco<br>der<br>Setting | Description/Values                                                                                                    |
|---------------------------|----------------------------------------------------------------------------------------------------|
| GOP<br>Size               | Type in the GOP (Group of Pictures) Size for the outbound stream, for example, 30.  Range = 01000                                                                                                    |
|                           | Note  You may choose to adjust the GOP to get different video quality on the outbound stream or to make the stream compatible with a different system than the original stream was intended for.                                                                     |
|                           | Increasing the GOP size can increase the time required for a player to tune into the stream.  Reasonable GOP sizes tend to range from half the frame rate to up to 5 times the frame rate.  A GOP size equal to the output frame rate is a good rule of thumb.       |
| Intra<br>Refresh          | Check this checkbox to enable Intra Refresh for X.264 and X.265. This is an advanced feature that puts the encoder into a mode where it does not generate I-Frames. Instead the individual macro blocks are refreshed and over time all of the picture is refreshed. |
|                           | Note  Not all decoders may support this feature so it can be enabled/disabled as desired.                                                                                                    |

Basic Parameters Audio Parameters Advanced Parameters KLV Decimation

**UAS KLV Tag Filtering** 

## **Audio Parameters**

| Transcoder Setting | Description/Values                                                                                                    |
|--------------------|----------------------------------------------------------------------------------------------------|
| Audio              | Tip Kraken will automatically insert a silent audio stream into the output when the input source has no audio (see "Silent Audio Insertion" on page 61)                                                                                                    |
|                    | (i) Note  When audio is removed on the outbound stream, the PID for the audio track is removed, as is the reference to it in the PMT.                                                                                                    |
| Audio Codec        | <ul> <li>(Format must be MPEG-2 or MPEG-4) Select the audio compression algorithm:</li> <li>Auto: Defaults to MPEG1 Layer II</li> <li>MPEG1 Layer II: Encodes audio using the ISO/IEC 11172-3 / MPEG-1 Layer II algorithm.</li> <li>MPEG2 AAC ADTS: Encodes audio using the ISO/IEC 13818-7 / MPEG-2 AAC-LC algorithm with an ADTS header.</li> </ul> |
| Audio Bitrate      | Type in the Audio Bitrate in kbps for the outbound stream, for example, 128. Range = 14576 Kbps                                                                                                    |

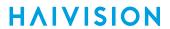

Basic Parameters Audio Parameters Advanced Parameters KLV Decimation

# **UAS KLV Tag Filtering**

# **Advanced Parameters**

| Transco<br>der<br>Setting            | Description/Values                                                                                                    |
|--------------------------------------|----------------------------------------------------------------------------------------------------|
| Perform<br>ance<br>Control<br>System | (Video Format must be HEVC) Check this checkbox to enable the Performance Control System, an HEVC encoder feature that dynamically monitors the runtime performance of the encoder and adjusts the video encoder quality based on the instantaneous performance of the encoder. The goal is to provide optimal quality of the video encoder based on the performance of the system. It is particularly useful on small form factor (i.e., lower power) systems such as Kraken CR. |
| Transpo<br>rt                        | Check this checkbox to enable Shaping on the outbound stream. Checking this checkbox also displays advanced settings (see Advanced Shaping Settings).                                                                                                    |
| Stream<br>Shaping                    | Traffic Shaping is used on some networks to smooth the traffic and respect the absolute upper limit configured. When Shaping is enabled, you can set the Maximum Bitrate for the Transcoder Stream (see Transport Stream Bitrate in Advanced Shaping Settings).                                                                                                    |
|                                      | ▼ Tip When Shaping is enabled, the Video Bitrate becomes the ceiling video bitrate target. When Shaping is disabled, this parameter represents the average video bitrate.                                                                                                    |
| Output<br>Pacing                     | Output Pacing is used to make the traffic more or less smooth on the network, to allow the stream traffic to leave the Kraken in a more even manner.                                                                                                    |
|                                      | When pacing is enabled, you can set the Output Pacing Buffering Interval (see below).                                                                                                    |
| Output<br>Pacing<br>Bufferin         | (Output Pacing must be enabled) This Buffering Interval defines the depth of the Output Pacing in milliseconds (ranging from 0 to 1000ms). It is used to define the latency and smoothness added by the output pacing.                                                                                                    |
| g<br>Interval                        | (i) Note  The higher the buffer is set, the more smooth the traffic is on the network. However, the optimal buffer setting will depend on the "spikiness" of the source stream.                                                                                                    |

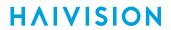

| Transco<br>der<br>Setting        | Description/Values                                                                                                    |
|----------------------------------|----------------------------------------------------------------------------------------------------|
| Interlea<br>ve<br>Adjustm<br>ent | (Optional) Type in the number of milliseconds to delay audio before multiplexing ("muxing").  Range = -5000, 5000ms  • -1 (the default) leaves it up the transcoder to decide.  • 0 makes no Interleaving adjustment.  • > 0 specifies the number of milliseconds to delay audio before muxing.  • < -1 Number of milliseconds to delay video before muxing.  (i) Note  Interleave adjustment is actually a muxer interleave adjustment of the packets without touching timestamps and does not affect AV sync.  (i) Note  The latency within the transcoder pipeline is higher for the video than the audio, so users typically want to delay the audio so that the video comes out of the muxer before the corresponding audio. By default, the transcoder attempts to adjust the interleaving to some appropriate value. This control allows you to override that when desired. |
| Jitter<br>Buffer                 | (Optional) Type in the Jitter Buffer for the inbound source/stream. A jitter buffer may be applied to video streams coming in at irregular intervals to help output the video in a steady stream (default = 250 ms).  Range = 0, 5000ms                                                                                                    |
|                                  | i Note  Transcoding latency will be affected proportionately.                                                                                                    |

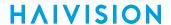

| Setting | Transco<br>der<br>Setting | Description/Values |
|---------|---------------------------|--------------------|
|---------|---------------------------|--------------------|

Basic Parameters Audio Parameters Advanced Parameters KLV Decimation

**UAS KLV Tag Filtering** 

#### **KLV Decimation**

| Transcoder<br>Setting | Description/Values                                                                                                    |
|-----------------------|----------------------------------------------------------------------------------------------------|
| Decimation            | <ul> <li>(KLV Metadata pass-through must be enabled) Select "By Factor" to frame-decimate ingested KLV messages to reduce the bandwidth used by the metadata service.</li> <li>None</li> <li>By Factor: 1/21/60</li> </ul> |
|                       | i Note  1/2 means divide the amount by half, etc.                                                                                                    |
| Factor                | ("By Factor" must be selected) Select the decimation factor.                                                                                                    |

Basic Parameters Audio Parameters Advanced Parameters KLV Decimation

## **UAS KLV Tag Filtering**

# **UAS KLV Tag Filtering (See Filtering UAS KLV Metadata Tags)**

| Transcoder<br>Setting                | Description/Values                                                                                                    |
|--------------------------------------|----------------------------------------------------------------------------------------------------|
| UAS KLV Tag<br>Filtering             | <ul> <li>(KLV Metadata pass-through must be enabled) Specifies a list of tag numbers/labels from the UAS Datalink Local Set that are allowed to be streamed. Tags not included in this list will be discarded. Select either:</li> <li>None</li> <li>Minimum Set: the set of metadata objects as define in MISB 0902.</li> <li>All: the set of metadata objects as defined in MISB 0601.</li> </ul>                                                                                                    |
| UAS KLV<br>Security Tag<br>Filtering | Specifies a list of tag numbers/labels from the Security Local Data set inside the UAS that are allowed to be streamed. Tags not included will be discarded. Select either:  None  Minimum Set: the set of metadata objects as define in MISB 0902.  All: the set of metadata objects as defined in MISB 0102.                                                                                                    |
|                                      | <b>Tip</b> #48 must be included under UAS KLV Tag Filtering  #48 must be included under UAS KLV Tag Filtering  #48 must be included under UAS KLV |

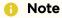

An asterisk (\*) next to a field indicates that it is required.

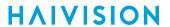

# **Advanced Shaping Settings**

## Caution

Changing these settings can have a negative impact on the video performance and/or network performance.

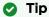

See Recommended Start Settings for Advanced Shaping Settings.

| Advanced Setting         | Description/Values                                                                                                    |
|--------------------------|----------------------------------------------------------------------------------------------------|
| Transport Stream Bitrate | (Transport Stream Shaping must be enabled) Type in the Maximum Transport Stream (TS) Bitrate in kbps for the outbound stream, for example, 3000.  Kraken automatically generates a minimum value based on the Video Bitrate, Audio Bitrate and whether or not there is KLV metadata. This minimum value may be used by default, or you may set the Maximum TS Bitrate to a higher value (but not lower).                                                                                                    |
|                          | If KLV metadata pass-through is enabled, 200 kbps will be added to the Maximum TS Bitrate value by default. If your site is utilizing KLV streams that are higher than 200 kbps, you should increase the Maximum TS Bitrate value to make room for the KLV stream. For example, to use a 1 Mbps KLV stream, you should increase the Maximum TS Bitrate by 800 kbps to allocate enough room in the Kraken output stream for the KLV, Audio and Video.                                                                                                    |
|                          | If the encoder is overrunning the ceiling bitrate and you have room in the channel to spare, you can increase this value, which allows more room in the channel for higher spikes in the encoder. By default, the Web Interface tries to set this to 20% above the expected aggregate bitrate of the elementary streams. For instance, it adds the Video Bitrate, Audio Bitrate, and expected KLV bitrate and adds 20%. This can be increased, but should probably not drop below 12%. You need at least 3% and sometimes more for the TS packetization and PSI tables, etc. |

Generated on: 2024-02-20 17:16:12

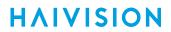

| Advanced Setting             | Description/Values                                                                                                    |
|------------------------------|----------------------------------------------------------------------------------------------------|
| Shaping Video Max Bitrate    | Type in the maximum video bitrate for shaping the outbound stream, as a percentage.                                                                                                    |
|                              | i Note                                                                                                    |
|                              | Increasing this above 80% will increase the quality, but also increases the probability that the encoder will overrun the ceiling. At higher bitrates, it should be possible to increase this to 85%.                                                                                                    |
|                              | <b>⊘</b> Tip                                                                                                    |
|                              | You can try setting this to 90% or higher to see where you start observing problems due to overrunning the network buffers. In most situations, you should not exceed 100%. The optimal setting is reached when this value is as close to 100% as possible without overrunning the buffers. This depends on a large number of factors, including Bitrate, Frame Rate, GOP size, Resolution, scene complexity, and VBV size.                                                                                                    |
| Shaping Video Target Bitrate | Type in the target video bitrate for shaping the outbound stream, as a percentage.                                                                                                    |
|                              | <b>⊘</b> Tip                                                                                                    |
|                              | As a general rule, keep this at 70% for all operating points. It should be lower than the Shaping Video Max Bitrate and lower than 100%. 70% is fairly optimal for the Kraken's encoder.                                                                                                    |
| Depth of VBV                 | Type in or adjust the slider to specify the value in milliseconds for the Video Buffering Verifier (VBV) depth.                                                                                                    |
|                              | i Note                                                                                                    |
|                              | The VBV is a theoretical MPEG video buffer model used to ensure that an encoded video stream can be correctly buffered and played back at the decoder device. By definition, the VBV will not overflow nor underflow when its input is a compliant MPEG stream.                                                                                                    |
|                              | ▼ Tip                                                                                                    |
|                              | This is the depth of the CBR buffer in the decoder VBV model in milliseconds.                                                                                                    |
|                              | A value that you should strive for is 1000ms; lower values may decrease the rate at which the encoder overruns the network buffers at lower bitrates. Increasing this parameter increases latency and also increases quality. It should not be lowered below 1000ms. A good quality encoder will make intra frames 12- 15 times larger than non-intra frames. At 30fps, this means half of the stream bitrate is consumed for a single video frame. Since it must fit inside the VBV, the optimal point for our low delay application is 1000ms. |

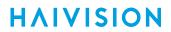

| Advanced Setting                | Description/Values                                                                                                    |
|---------------------------------|----------------------------------------------------------------------------------------------------|
| Depth of Network Shaping Buffer | Type in or adjust the slider to specify the value in milliseconds for the network shaping buffer depth.                                                                                                    |
|                                 | This is the depth in milliseconds of the network traffic shaper's buffers. Since a good quality encoder will generate an intra frame consuming approximately 50% of the available bitrate in one frame, this is the interval over which the bitrate spike of the intra frame is sent out over the network to keep it inside the channel bitrate. If the encoder overshoots this buffer, because the bitrate is too low for the resolution, frame rate, and/or scene complexity, the encoder will overrun this buffer. As a result, a decoder will receive a corrupt stream. |

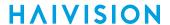

# **Recommended Start Settings for Advanced Shaping Settings**

Following are the recommended start settings when using the Advanced Shaping settings:

| Shaping Video Max Bitrate | 100%   |
|---------------------------|--------|
| Shaping Target Bitrate    | 70%    |
| VBV Size                  | 1000ms |
| Network Shaping Buffer    | 1000ms |

The goal should be to try and maximize the channel utilization (and thus the quality) while minimizing the shaping buffer overruns and minimizing the latency. Starting with the above values, you may try the following:

- Increase the bitrate percentages to improve quality.
- Increase the VBV and network shaping size to decrease bitstream drop based on shaping buffer overrun.

We do not recommend dropping the VBV and/or network shaping buffer much below 1000ms.

#### **Silent Audio Insertion**

Kraken provides a valid silent (blank) audio track, which may be inserted within streams that did not originally contain any audio, in order to achieve Furnace interoperability with these specific streams. Kraken will automatically:

- Insert a silent audio stream into the Kraken output when the input source has no audio.
- Utilize an audio stream from the source, should one become available after the transcoder session has started.
- Start silence injection should the audio stream become unavailable in the source after the transcoder session has started.
- Adapt to streams where the source audio stream becomes intermittently available and unavailable unexpectedly within the source (assuming the availability/non-availability of audio in the source stream does not change more rapidly than 30 second intervals).

#### Note

There may be some transition artifacts. If you disable audio in the Transcoder session configuration, no silence injection will be performed.

# **Configuring Outputs**

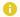

## Note

In addition, you can select the network interface for the Output. Kraken may be configured to output streams to any of the available Network Interface Cards (NICs).

You can also enable Session Announcement Protocol (SAP) transmission for the stream to provide a playlist to viewers. SAP is a protocol for broadcasting multicast session information. An SAP announcer periodically multicasts an announcement packet to a well known multicast address and port. SAP listeners will listen on the well known SAP address and learn of all the sessions being announced.

When SAP is enabled, Kraken sends an SAP signal out to the player when it starts streaming. Any player that supports the SAP protocol will provide the end user an automatic playlist when Kraken is streaming.

## **Topics Discussed**

- Outputs List View
- Configuring Output Parameters
- Output Settings

# **Outputs List View**

The Outputs List view displays a summary of defined outputs for Kraken, including the Output Name, Destination (output) URL, and Status for each output. It also provides an option for you to delete an output.

To open the Outputs List View:

On the Streaming page, click Outputs on the sidebar.
 The Outputs List View opens, as shown in the following example, displaying the defined outputs.

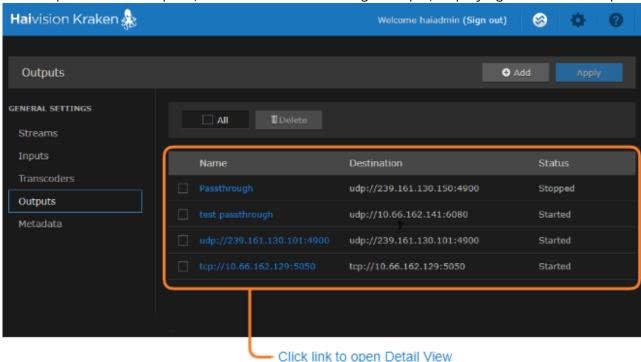

- To add an output, click the 👲 Add button.
- To view output details or add an output, click a line in the table to open the Outputs Detail View.
- To delete an existing output, check the checkbox next to the item in the list and click the Delete button.
- 2. To apply your changes, click the **Apply** button.

## **Related Topics**

- Configuring Output Parameters
- Transport Characteristics

# **Configuring Output Parameters**

To view and configure Output parameters:

- 1. From the Outputs List view, click the 🍨 Add button or click any line in the table.
- 2. On the Outputs Detail View, type in a unique name for the output and an output URL, for example, udp://239.100.100.100:4900.

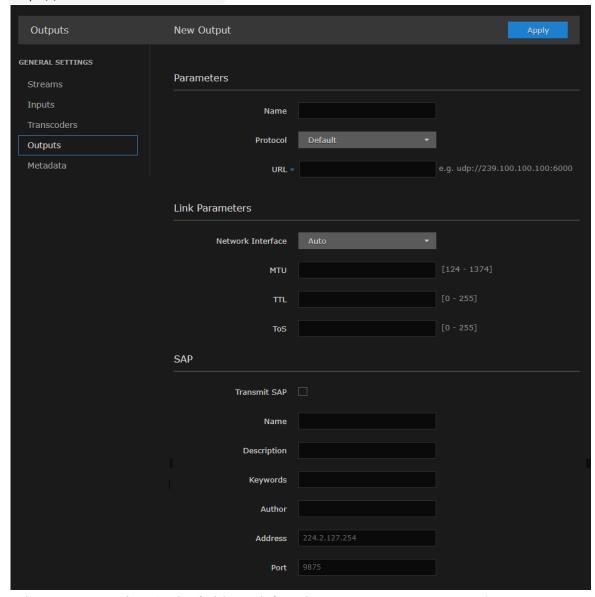

- 3. Select or enter values in the fields to define the output. See Output Settings.
- 4. To modify link parameters, such as the MTU (Maximum Transmission Unit) size, TTL (Time-to Live for stream packets), or To (Type of Service) values, type these in.

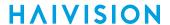

5. To configure SRT output, select TS over SRT for the source and then complete the additional fields under SRT Settings. See SRT Output Settings.

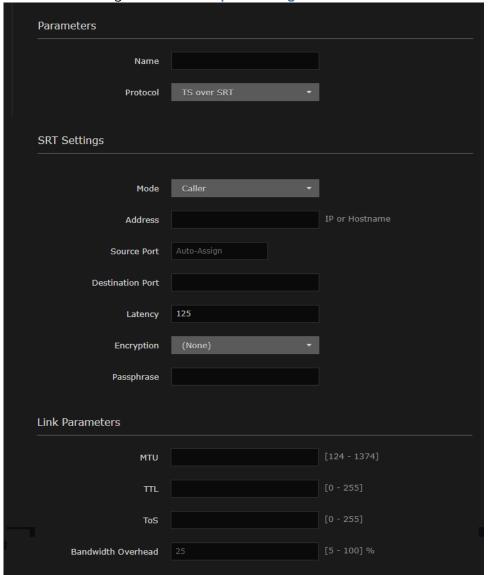

6. To apply your changes, click **Apply**. The new output is added to the Outputs List.

# **Related Topics**

- Output Settings
- Transport Characteristics

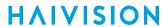

# **Output Settings**

The following table lists the Kraken Output settings:

General Link Parameters SAP SRT Output Settings

# **General Settings**

| Output Parameter | Description/Values                                                                                                    |
|------------------|----------------------------------------------------------------------------------------------------|
| Name             | The Output name is not required. Kraken will use the Output URL as the name if none is provided.                                                                                                    |
| Protocol         | Select the Protocol type for the output streaming format:                                                                                                    |
| URL              | (Protocol must be "Default") Type in the URL for the Output, for example, udp://239.100.100.100.4900  Examples of supported output formats:  • udp://239.100.100.100:4900 = multicast UDP on 239.100.100.100 port 4900  • udp://10.1.10.10:4900 will send unicast UDP to host 10.1.10.10 on port 4900  • tcp://10.66.132.20:4045 = unicast TCP on 10.66.132.20 port 4045 |
|                  | Note Kraken output streams may be UDP unicast or multicast, or TCP unicast. However, some limitations have been observed with TCP output to third-party media players.                                                                                                    |

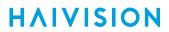

General Link Parameters S

SAP SRT Output Settings

# **Link Parameters**

| Output Parameter  | Description/Values                                                                                                    |
|-------------------|----------------------------------------------------------------------------------------------------|
| Network Interface | (Protocol must be "Default") Select the network (Ethernet) interface for the Output, either:  • Auto (uses static route, if defined; otherwise uses the default)  • <eth0>  • <eth1>  •  • Note</eth1></eth0>                                                                 |
|                   | Network Interface names for Ethernet interfaces may vary, such as ethO/eth1/, pNp1/pNp2/, or em1/em2/                                                                                                    |
| MTU               | (Maximum Transmission Unit Size) Specifies the maximum allowed size of IP packets for the outgoing data stream.  Range = 124137 4                                                                                                    |
|                   | You may want to change the MTU on the outbound Kraken stream in order to be compatible with network segments or other systems/devices.                                                                                                    |
| TTL               | (Time-to Live for stream packets) Specifies the number of router hops that IP packets from this stream are allowed to traverse before being discarded.  Range = 0255                                                                                                    |
| ToS               | (Type of Service) Specifies the desired quality of service (QoS). This value will be assigned to the Type of Service field of the IP Header for the outgoing streams.  Range = 0255 (decimal) or 0x000xFF (hex)                                                               |
|                   | (i) Important  A DiffServ or DSCP (Differentiated Services Code Point) value must be converted to a ToS precedence value. For example, AF41 or DSCP 34 becomes ToS 136. For more information, see RFC2474.                                                                    |
|                   | Note  The ToS setting must be chosen so as to not interfere with Voice over IP systems and other equipment that may reside on your network. For example, when the ToS value for a stream is set to 0xB8, it can interfere with some third party Voice / IP Telephony systems. |

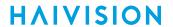

| Output Parameter       | Description/Values                                                                                                    |
|------------------------|----------------------------------------------------------------------------------------------------|
| Bandwidth Overhead (%) | (Protocol must be TS over SRT) Specifies how much data SRT is allowed to add to the transmission over the actual bitrate of the stream being transcoded. This defines the extra bandwidth used to accommodate SRT controls as well as retransmission of lost packets. For example, with the overhead set to the default 25%, for a 10 MBit/s MPEG-TS stream, SRT is allowed to use 12.5 MBit/s of bandwidth on the network link. Range = 5-100% (default value is 25%). |
|                        | Note  SRT streams may temporarily overshoot the defined bandwidth overhead limit.                                                                                                    |

General Link Parameters SAP SRT Output Settings

# SAP (Protocol must be "Default")

| Output<br>Parameter | Description/Values                                                                                  |
|---------------------|----------------------------------------------------------------------------------------------------|
| Transmit SAP        | Check this checkbox to enable SAP announcements.                                                    |
| Name                | Note  Name is a required field for SAP entry.                                                       |
| Description         | (Optional) Enter an expanded description of the Session.                                            |
| Keywords            | (Optional) Enter one or more keywords to associate with the Session. Keywords can serve as filters. |
| Author              | (Optional) Enter the name of the program's author.                                                  |
| Address             | Type in a valid multicast address for the SAP announcement.                                         |
|                     | Note  Leave this blank to use the standard SAP address.                                             |
| Port                | Type in a valid port number for the SAP announcement.<br>Range = 1025-65535                         |
|                     | Note  Leave this blank to use the standard SAP port.                                                |

General Link Parameters SAP SRT Output Settings

# **SRT Output Settings**

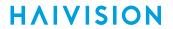

| Output Parameter | Description/Values                                                                                                    |
|------------------|----------------------------------------------------------------------------------------------------|
| Mode             | Selects the Connection Mode for the SRT output:  • Caller: Kraken acts like a client and connects to a server listening and waiting for an incoming call.  • Listener: Kraken acts like a server and listens & waits for clients to connect to it.  • Rendezvous: Allows calling and listening at the same time.                                                                                                    |
|                  | When using Listener or Rendezvous mode with multiple active interfaces, be sure to set the Default Interface on the Network page (see Network Settings). Listener and Rendezvous output modes require that an IP address be specified in the endpoint. However, since you cannot specify which interface to use with an SRT output, setting the Default Interface forces Kraken to use that specified interface for SRT. Otherwise the SRT endpoint may not receive the stream from Kraken. |
| Address          | (Mode must be Caller or Rendezvous) The target IP address or hostname for the SRT stream (i.e., another device such as HMP or Media Gateway).                                                                                                    |
| Source Port      | (Mode must be Caller or Rendezvous) The UDP source port for the SRT stream, which is the unique port over which Kraken will be sending the SRT stream. You can (optionally) specify the UDP source port. If not filled in, an ephemeral source port will be assigned (between 32768 and 61000).                                                                                                    |
| Destination Port | (Mode must be Caller or Rendezvous) The port over which the other device (i.e., HMP or Media Gateway) will be listening (between 1025 and 65535).                                                                                                    |
| Latency          | Specifies how long Kraken will buffer received packets. The size of this buffer adds up to the total latency. A minimum value must be 3 times the round-trip-time (RTT). Range = 20 - 8000ms Latency is for the SRT protocol only and does not include the capture, encoding, decoding and display processes of the end-point devices.                                                                                                    |
| Encryption       | Select the AES (Advanced Encryption Standard) encryption key length and cipher:  • None (default)  • AES-128  • AES-256                                                                                                    |
| Passphrase       | (Only required and accepted if Encryption is enabled) Specifies a string used to generate the encryption keys to protect the stream (between 10 and 79 UTF8 characters).                                                                                                    |
| Notes            | (Optional) Type in any related information or comments.                                                                                                    |

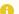

# Note

An asterisk (\*) next to a field indicates that it is required.

# **Configuring Metadata Capture**

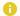

#### Note

KLV Metadata Capture is an optional feature which may be installed at the factory or via a field upgrade by installing a license file.

From the Metadata pages, you can configure Kraken to capture either KLV (Key Length Value) or CoT (Cursor on Target) metadata and then incorporate data information within the metadata elementary stream of the standard MPEG Transport Stream. You can set up multiple metadata inputs to include in Transport Streams. Kraken supports up to three metadata input types: either from the COM1 serial port, the HD-SDI interface, or a user definable network port (up to eight UDP inputs).

- Serial port: The Kraken SDI extracts either KLV or CoT metadata packets from the serial port. From the Metadata Detail View, you must specify the Data Format, and for CoT metadata, the Max AirCraft-SPI Delta.
- **SDI:** The Kraken SDI extracts KLV metadata packets from the HD-SDI interface as per MISB RP 0605.2. Only progressive scan formats are supported (i.e., 1280x720p and 1920x1080p). Kraken can capture only 1024 bytes of KLV metadata per video frame.
- Network: Kraken can receive either (a) KLV payload encapsulated in UDP or (b) CoT inside UDP that is converted to KLV and then streamed. You must specify the UDP port on which Kraken will listen for incoming metadata. The Multicast Address is only required for reception of multicast metadata, or if you only want to accept messages coming from a specific sender.

You can define a small set of static KLV objects (i.e., mission IDs and security classification) for KLV and CoT metadata sources. For more information, see **Configuring KLV Metadata Insertion**.

CoT/UDP and CoT/Serial metadata sources can also be retransmitted to other IP destinations. For more information, see **Configuring CoT Retransmission**.

#### **Topics Discussed**

- Metadata List View
- Configuring Metadata Parameters
- Configuring CoT Retransmission
- Configuring KLV Metadata Insertion
- Metadata Settings

#### Metadata List View

The Metadata List View displays a summary of defined metadata sources for Kraken, including the Source Name, Type (Input Method), Data Format (KLV or CoT), and Parameters (Network Settings) for each source. It also provides an option for you to delete a source.

On the Streaming page, click **Metadata** on the sidebar.
 The Metadata List View opens, as shown in the following example.

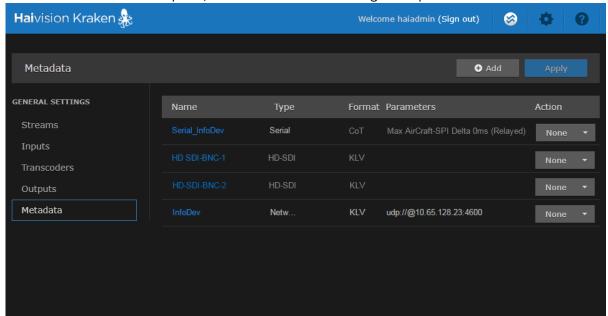

- To add a metadata source, click the 👲 Add button.
- To view details or modify the settings for a metadata source, click a line in the table to open the Metadata Detail View.
- To delete a metadata source, click the drop-down list under Actions and select **Delete**.
- 2. To apply your changes, click Apply.

#### **Related Topics**

Configuring Metadata Parameters

## **Configuring Metadata Parameters**

To view and configure Metadata source parameters:

- 1. From the Metadata List view, click the Add button or click any line in the table.
- 2. On the Metadata Detail View, type in the source Name and select the Input Method, either Serial, HD-SDI (Video Source), or Network (UDP).

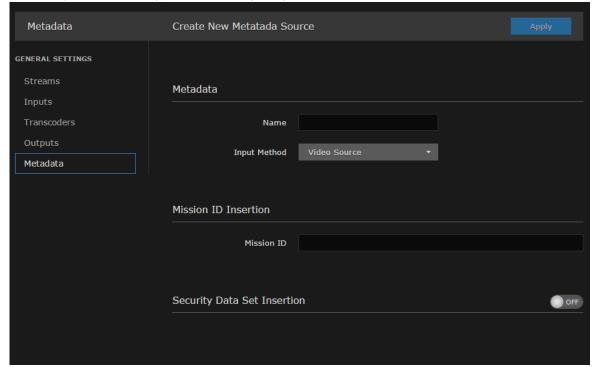

The remaining parameters vary depending on the Input Method selected. For more information, see Metadata Settings.

HD-SDI Source Serial Source Network Source

#### **HD-SDI Source**

To configure HD-SDI (Video Source) input:

- 1. Select Video Source for the Input Method (as shown in the figure above).
- (Optional) To define a set of static KLV objects to be used to replace erroneous or insert missing metadata within outbound TS streams, see Configuring KLV Metadata Insertion.
- 3. To apply your changes, click Apply.

The new source is added to the Metadata List.

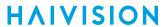

HD-SDI Source Serial Source Network Source

#### **Serial Source**

To capture CoT or KLV metadata from the serial port:

1. Select Serial for the Input Method, as shown in the following example.

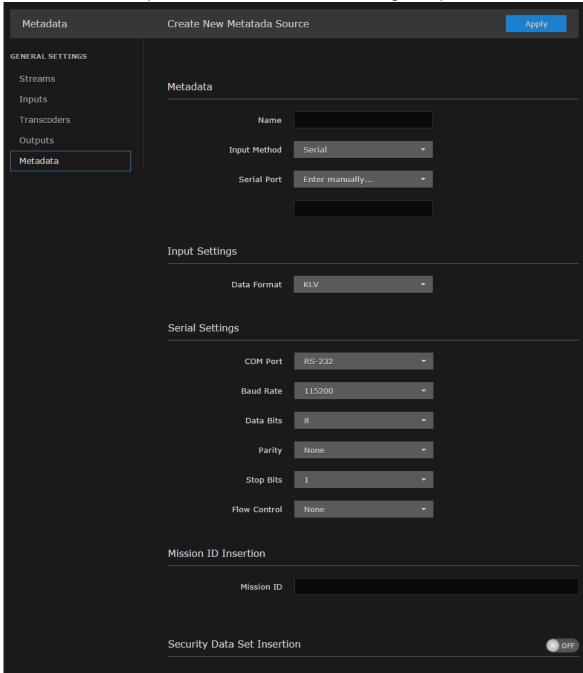

2. Select the serial port from the drop-down list or type in the text box.

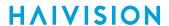

- 3. If CoT has been installed, select CoT for the Data Format (under Input Settings) and fill in the Max AirCraft-SPI Delta and SPI UID.
- 4. If required, adjust the Serial settings.
- 5. (Optional) For CoT sources, you can configure CoT Relaying to retransmit CoT sources to other IP destinations for analysis and archiving. See **Configuring CoT Retransmission**.
- 6. (Optional) To define a set of static KLV objects (i.e., Mission IDs and Security Classification) to be used to replace erroneous or insert missing metadata within outbound TS steams, see Configuring KLV Metadata Insertion.
- 7. To apply your changes, click Apply.

The new source is added to the Metadata List.

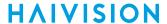

HD-SDI Source Serial Source Network Source

#### **Network Source**

To configure a network input:

1. Select Network (UDP) for the Input Method, as shown in the following example.

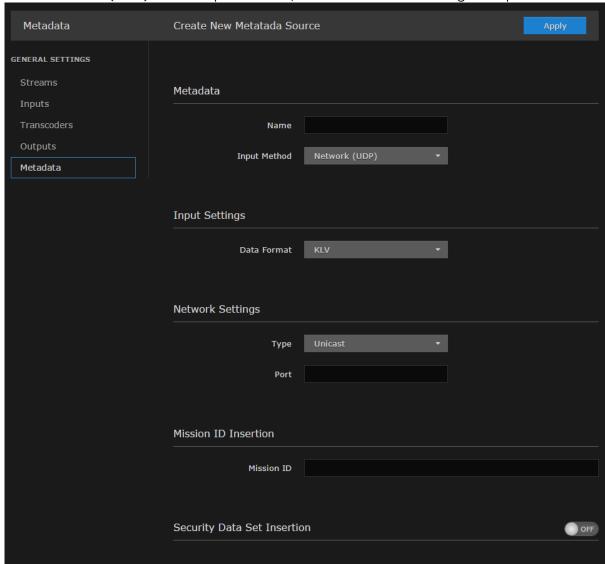

- 2. If CoT has been installed, select CoT for the Data Format (under Input Settings) and fill in the Max AirCraft-SPI Delta and SPI UID.
- 3. If required, under Network Settings, select Multicast for the type and fill in the multicast address and port.
- 4. (Optional) For CoT sources, you can configure CoT Relaying to retransmit CoT sources to other IP destinations for analysis and archiving. See **Configuring CoT Retransmission**.

www.haivision.com

# **HAIVISION**

- 5. (Optional) To define a set of static KLV objects (i.e., Mission IDs and Security Classification) to be used to replace erroneous or insert missing metadata within outbound TS steams, see Configuring KLV Metadata Insertion.
- 6. To apply your changes, click **Apply**.

The new source is added to the Metadata List.

#### **Related Topics**

• Metadata Settings

### **Configuring CoT Retransmission**

From the Metadata Detail View, you can configure CoT retransmission of COT metadata received over the Serial or UDP interface. The metadata will be retransmitted as a CoT/UDP unicast or multicast stream so that multiple CoT listeners can access the source CoT data. You can retransmit up to 8 CoT/UDP messages.

To configure CoT Retransmission:

- 1. From the Metadata List View, create of click the link for a serial or UDP CoT metadata source to retransmit. For details on setting up the metadata source, see **Configuring Metadata Parameters**.
- 2. On the Metadata Detail View, (if necessary) scroll down the page and toggle the CoT Relaying button to **On** (as shown in the following example).

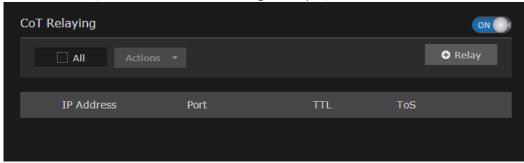

- 3. To add a CoT retransmission destination, click the Relay button.
- 4. On the Add CoT Relay dialog, enter the IP Address and Port for the destination.

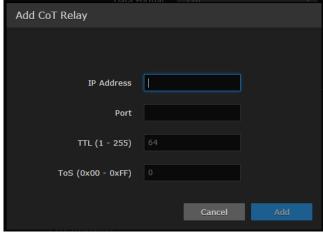

5. Click Add.

The stream is added to the list:

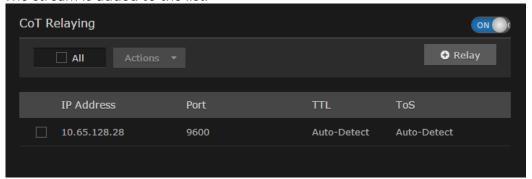

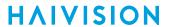

6. To edit or delete a CoT relay destination, select the relay from the list and select Edit or Delete from the Actions drop-down menu.

#### **Related Topics**

Metadata Settings

## **Configuring KLV Metadata Insertion**

From the Metadata Detail View, you can define a small set of static KLV objects (i.e., mission IDs and security classification) for KLV and CoT metadata sources. This allows customers to modify erroneous or insert missing metadata within outbound TS steams. These options are available:

- Configure a mission ID string of up to 127 characters: When the mission ID is configured, any
  received UAS KLV dataset will be processed in order to modify the existing mission ID or add a
  mission ID element if not there with the configured value.
- Enable or disable the update/generation of the security data set in UAS messages: When this feature is enabled, you then specify the classification (Unclassified, Restricted, Confidential, Secret, or Top Secret), the classifying country, and the object country/ies (up to 6) (using the proper ISO 3-letter country code).

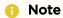

Metadata insertion and KLV decimation/filtering are mutually exclusive. If metadata insertion is specified, it will override KLV tag filtering.

To configure insertion of static KLV objects:

- 1. From the Metadata List View, click the link for the metadata source to define static KLV objects. For details on setting up the metadata source, see **Configuring Metadata Parameters**.
- 2. On the Metadata Detail View, if necessary, scroll down the page and (optional) type in a mission ID string of up to 127 characters in the Mission ID text box.

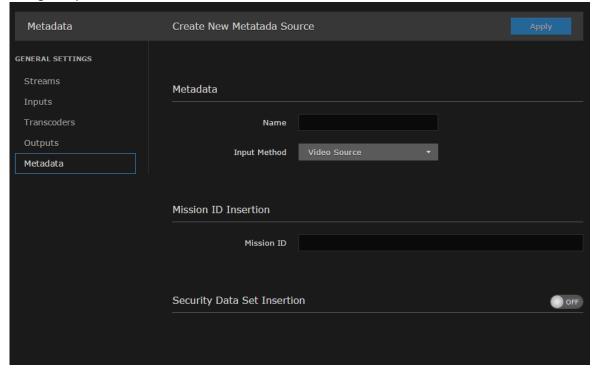

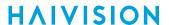

3. (Optional) To enable the update/generation of the security data set in UAS messages, toggle the Security Data Set Insertion button to **On** (as shown in the following example).

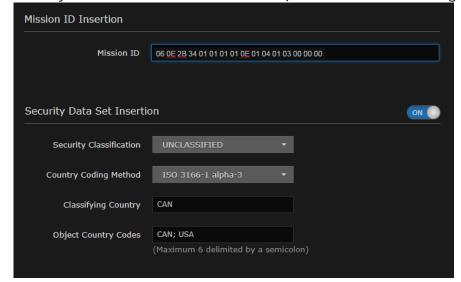

4. Fill in the remaining fields and click **Apply**.

#### **Related Topics**

• Metadata Settings

Generated on: 2024-02-20 17:16:12

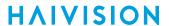

# **Metadata Settings**

The following table lists the Kraken Metadata settings:

General Input Settings Network Settings CoT Relaying KLV Insertion

#### General

| Metadata Setting | Default | Description/Values                                                                                            |
|------------------|---------|----------------------------------------------------------------------------------------------------|
| Name             | n/a     | Enter a unique name for the metadata source.                                                                  |
| Input Method     | HD-SDI  | Select the input interface for the source, either:     Serial     Video Source (HD-SDI)     Network (UDP)     |
| Serial Port      | n/a     | (Serial input only) Enter the serial port name if not auto-detected. For example, /dev/ttyS0 or /dev/ttyUSB1. |
|                  |         | CLYUSBI.                                                                                                    |

General Input Settings Network Settings CoT Relaying KLV Insertion

#### **Input Settings**

| Metadata Setting       | Default             | Description/Values                                                                                                    |
|------------------------|---------------------|----------------------------------------------------------------------------------------------------|
|                        | Input Settings (Ser | ial or Network input)                                                                                                    |
| Data Format            | KLV                 | Select the data format for the metadata.  • KLV (Key Length Value) or  • CoT (Cursor on Target)                                                                          |
| Max AirCraft-SPI Delta | 0 ms                | (CoT input only) Specifies the maximum delta between SPI and Aircraft message time-stamps for them to be considered a valid pair that can be converted to KLV.  01000 ms |
| SPI UID                | n/a                 | (CoT input only) Double-click the text box to display the list of the SPI messages detected by Kraken and select a string for the UID filter.                            |

General Input Settings Network Settings CoT Relaying KLV Insertion

#### **Network Settings**

| Metadata Setting                                                  | Default | Description/Values |  |
|-------------------------------------------------------------------|---------|--------------------|--|
| Network Settings (UDP Input)                                      |         |                    |  |
| Type Unicast Select the stream type, either unicast or multicast. |         |                    |  |

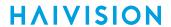

| Metadata Setting  | Default                      | Description/Values                                                                                                    |  |
|-------------------|------------------------------|----------------------------------------------------------------------------------------------------|--|
|                   | Network Settings (UDP Input) |                                                                                                    |  |
| Multicast Address | n/a                          | (Optional) The address is only required for reception of multicast metadata. In this case, you need to provide the multicast IP address to which the data is being sent. You can also specify the address if you only want to accept KLV messages coming from a specific sender. |  |
| Port              | n/a                          | (Required) Specifies the local UDP port on the Kraken that is receiving the packets.                                                                                                    |  |

General Input Settings Network Settings CoT Relaying KLV Insertion

#### **CoT Relaying**

| Metadata Setting                                  | Default | Description/Values                                                                                                    |  |  |
|---------------------------------------------------|---------|----------------------------------------------------------------------------------------------------|--|--|
| CoT Relaying (See Configuring CoT Retransmission) |         |                                                                                                    |  |  |
| CoT Relaying                                      | Off     | When set to On, the system will retransmit received CoT/UDP or CoT/Serial metadata to up to 8 other hosts over UDP. on,off                                                                                                    |  |  |
| +Relay                                            | n/a     | Use to specify the IP address and UDP port for each relayed packets. You can optionally specify the ttl and tos .                                                                                                    |  |  |
| TTL                                               | 64      | (Time-to Live for stream packets) Specifies the number of router hops that IP packets from this stream are allowed to traverse before being discarded.  Range = 0255                                                                                                    |  |  |
| ToS                                               | OxB8    | (Type of Service) Specifies the desired quality of service (QoS). This value will be assigned to the Type of Service field of the IP Header for the outgoing streams.  Range = 0255 (decimal) or 0x000xFF (hex)                                                         |  |  |
|                                                   |         | (i) Important  A DiffServ or DSCP (Differentiated Services Code Point) value must be converted to a ToS precedence value. For example, AF41 or DSCP 34 becomes ToS 136. For more information, see RFC2474.                                                              |  |  |
|                                                   |         | The ToS setting must be chosen so as to not interfere with Voice over IP systems and other equipment that may reside on your network. For example, when the ToS value for a stream is set to OxB8, it can interfere with some third party Voice / IP Telephony systems. |  |  |

General Input Settings Network Settings CoT Relaying KLV Insertion

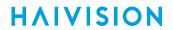

### **KLV Insertion**

| Metadata Setting                 | Default                | Description/Values                                                                                                |
|----------------------------------|------------------------|----------------------------------------------------------------------------------------------------|
| KLV Insertion (See Configuring K | LV Metadata Insertion) |                                                                                                    |
| Mission ID Insertion             | n/a                    | Enter a string of up to 127 characters.                                                                           |
| Security Data Set Insertion      | Off                    | When set to On, enables reclassification of received UAS KLV messages. on, off                                    |
| Security Classification          | UNCLASSIFIED           | Specifies the classification of the security data set: UNCLASSIFIED, RESTRICTED, CONFIDENTIAL, SECRET, TOP SECRET |
| Country Coding Method            | ISO 3166-1 alpha-3     | The country coding method: ISO 3166-1 alpha-3 (only)                                                              |
| Classifying Country              | n/a                    | The ISO 3166-1 3-letter code for the classifying country.                                                         |
| Object Country Codes             | n/a                    | The ISO 3166-1 3-letter code(s) for up to six object countries separated by semicolons.                           |

# **System Administration**

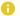

#### Note

Before proceeding, make sure that the appliance is set up correctly and the network connection is established. For information on installing and connecting to your Kraken appliance, please refer to the Kraken Server Quick Start Guide or Kraken CR Quick Start Guide.

#### **Topics Discussed**

- Managing User Accounts
- Managing Certificates
- Monitoring Stream Health (Events)
- Licensing Your Kraken
- Configuring Network Settings
- Saving and Loading Presets
- Accessing the REST API
- Monitoring the System Status
- Installing System Updates

# Managing User Accounts

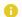

#### Note

The Accounts pages are available to administrators only (i.e., users assigned Administrator role). From here, administrators can create and manage user accounts for Kraken (including their own accounts).

The My Account page is available to users assigned either Operator or Viewer roles to change their own account password. For information, see Changing Your Password.

From the Accounts pages, administrators can create, delete and modify user accounts for the Web interface.

An account can be allocated to each user of the system so that the identity of the user can be uniquely determined. Kraken provides three predefined account roles to assign privileges to users:

Administrator, Operator and Viewer. For details, see Role-based Authorization.

To view and configure user accounts:

1. On the Administration page, click **Accounts** on the sidebar. The Accounts List View opens, displaying the list of defined user accounts.

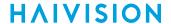

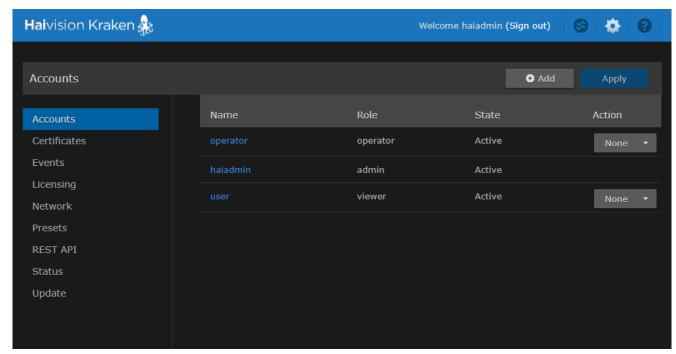

The Accounts List View displays the Name, Role, and State for each account. In the current release, the State is always "Active".

- 2. To view or modify user account details, click the account link in the table to open the Account Settings page. For details, see Account Management.
- 3. To add a new account, click the Add button. For details, see Account Management.
- 4. To delete an account, click the drop-down menu under Action and select Delete.
- 5. To apply your changes, click **Apply**. The changes will take effect immediately.

# **Account Management**

To add a new account:

1. From the Accounts List View, click the • Add button.

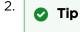

The user name cannot include special characters  $'/ \ [] : ; | = , + *? < >'$ .

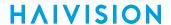

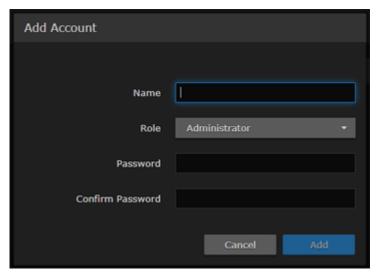

- 3. Select the Role for the user. See "Role" in Account Settings.
- 4. Type the initial password in the Password field and again in the Confirm Password field. For the allowed characters, see "Password Requirements" in Changing Your Password.
- 5. Click Add.

#### To manage existing accounts:

1. From the Accounts List View, click a link in the table for an existing account.

The Account Settings page opens for the selected account (as shown in the following example).

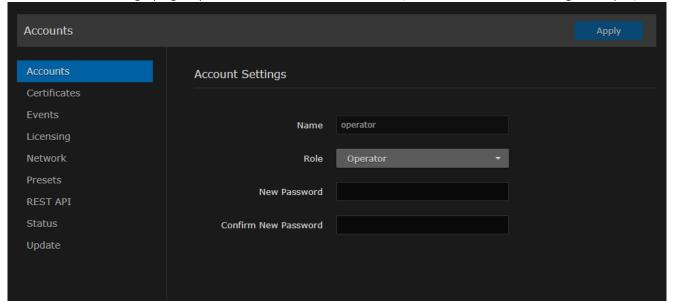

- 2. To reset the password of an existing account, type the password in the New Password field and again in the Confirm New Password field. For the allowed characters, see Password Requirements.
- 3. To change your own password (i.e., for the account to which you have logged in), type your old password in the Current Password field, type your new password in the New Password field and again in the Confirm New Password field.
- 4. To apply your changes, click Apply.

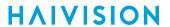

# **Account Settings**

The following table lists the Accounts controls and settings:

| Account Setting      | Default | Description/Values                                                                                                    |
|----------------------|---------|----------------------------------------------------------------------------------------------------|
| Name                 | n/a     | (Read-only for existing accounts) The user name for the account. (New account) Type in a unique name for the account.                                                  |
| Role                 | n/a     | (Read-only for existing accounts) The Role assigned to the account. (New account) Select the Role for the user account, either:  • Administrator  • Operator  • Viewer |
| Current Password     | n/a     | (Your own account only) Type in your current password.                                                                                                    |
|                      |         | Note This is not required for other accounts since an administrator is frequently asked to change the password by users who have forgotten their passwords.            |
| New Password         | n/a     | Type in the new password.                                                                                                    |
| Confirm New Password | n/a     | Re-type the new password.                                                                                                    |

#### **Related Topics**

- Role-based Authorization
- Password Requirements

# **Managing Certificates**

The Certificates page shows the list of Identity and CA Certificates installed on Kraken devices.

- Identity Certificates: An Identity Certificate identifies the Kraken during the authentication process when trying to establish a TLS connection in Audit or HTTPS session startup. Its Common Name or Alternate Subject Names must match the device's IP address and/or its FQDN (Fully Qualified Domain Name) if DNS is used.
- CA Certificates: A CA Certificate is normally a root certificate from a certificate authority that is generally widely known and trusted. CA Certificates are stored on the Kraken so they can be used to authenticate CA-signed certificates from audit servers. You will need to import the root certificate from the CA that signed the certificate of the configured remote audit server. It is also recommended to import the root certificate of the CA that signed your Kraken identity certificate (if you have one).

From the Certificates page, you can generate self-signed certificates and certificate signing requests (CSRs), as well as import certificates or private keys.

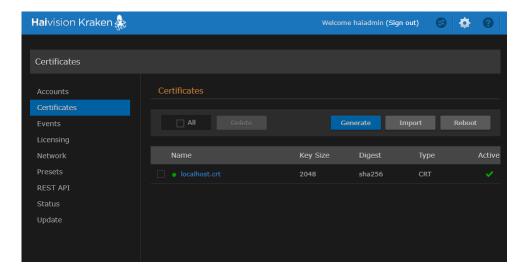

# Generating a Certificate

To generate a Self-signed Certificate or a Certificate Signing Request (CSR):

1. On the Administration page, click **Certificates** on the sidebar. The Certificates page opens.

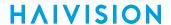

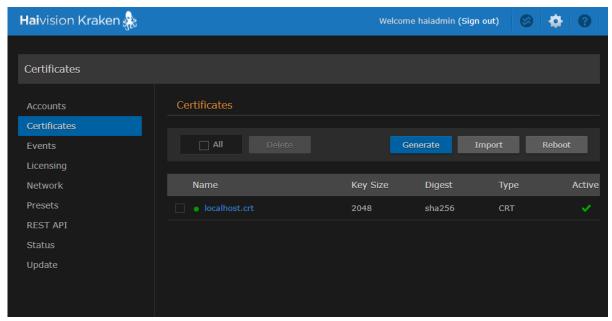

The default Identity Certificate is indicated with a green check.

- 2. Click Generate.
- 3. (Optional) Type a name for the certificate in the Generate Certificate dialog.

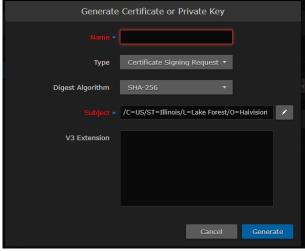

- 4. Select either Self-signed or Certificate Signing Request from the drop-down list. For more information, see "Type" in Certificate Settings.
- 5. For the Subject, type in information about the device that the Identity Certificate represents. For more information, see "Subject" in Certificate Settings.
- 6. Click Generate.

If Certificate Signing Request (CSR) was selected, the generated CSR file needs to be sent to a Certificate Authority to be signed. A copy of it is saved in the current administrator's home directory, or it can be copied and pasted from the CSR view. You can import the signed certificate back later by clicking on the **Import** button (using the same name as the CSR file).

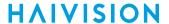

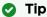

Keep in mind that there is a difference between importing a new certificate (that was generated externally) and importing a newly signed certificate whose request was previously generated on Kraken and exported for signing. For details, see "Certificate Name" in Certificate Settings.

#### **Related Topics:**

- Importing a Certificate
- Viewing Certificate Details
- Certificate Settings

### Importing a Certificate

To manage Certificates:

1. To import a Certificate, click Import.

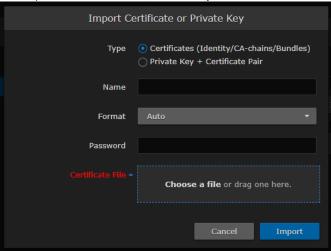

- 2. In the Import Certificate dialog:
  - a. Select the Type: either Certificates (Identity/CA-chains/Bundles) or Private Key+Certificate Pair.
  - b. (Certificates only) Type in the Certificate Name and select the Format.
  - c. (If the imported certificate is password-protected) Type in the password.
  - d. Drag a certificate file to the drop area or click Choose a file to select a certificate file to import.
  - e. Click Import.
- 3. To view the details of a certificate, click the certificate name from the Certificates list. (See Viewing Certificate Details.)
- 4. To delete a certificate file, select the name from the Certificates list and click **Delete**.
- 5. To set the default Identity Certificate (i.e., the Identity Certificate that will be used to represent the device during Audit and HTTPS authentication), hover over the certificate row and click the (grayed out) check mark under **Active**.
  - The selected certificate will be set as the default certificate. It will be immediately applied to communications with the Audit server, but will not apply to HTTP communications until the next service restart or system reboot.

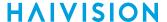

#### **Related Topics:**

- Generating a Certificate
- Viewing Certificate Details
- Certificate Settings

### **Viewing Certificate Details**

To view the details of a certificate file:

1. On Certificates page, click the name from the list certificates.

The certificate file opens in a new window (as shown in the following example).

```
Certificate:
   Data:
        Version: 3 (0x2)
        Serial Number:
            db:66:31:56:f7:fc:17:cf
    Signature Algorithm: sha256WithRSAEncryption
        Issuer: C=US, ST=Illinois, L=Lake Forest, O=Haivision Network Video, Inc., OU=PRODUCT DEVELOPMENT,
CN=localhost.localdomain/emailAddress=support@haivision.com
        Validity
            Not Before: Feb 18 20:44:11 2020 GMT
            Not After: Feb 17 20:44:11 2022 GMT
       Subject: C=US, ST=Illinois, L=Lake Forest, O=Haivision Network Video, Inc., OU=PRODUCT DEVELOPMENT,
CN=localhost.localdomain/emailAddress=support@haivision.com
        Subject Public Key Info:
            Public Key Algorithm: rsaEncryption
                Public-Key: (2048 bit)
                Modulus:
                    00:b2:69:4e:72:58:93:e8:96:22:6d:3a:75:93:c8:
                    53:74:1d:89:79:5e:5f:ec:ee:c8:d9:73:8a:d0:45:
                    bd:8e:bc:5e:4f:51:0f:34:dc:d0:34:4b:97:90:a4:
                    b0:26:0e:21:ad:92:8a:2d:26:c4:81:b2:5e:dd:b7:
                    9b:6e:d8:9f:c4:ee:7c:bd:6d:43:e3:38:a8:0c:44:
                    0e:4d:f8:21:21:d3:bc:5c:85:97:fe:6b:11:04:df:
                    4e:f8:b9:83:cc:dc:a6:80:35:e8:47:b0:bf:7f:d9:
                    0f:73:1d:17:fa:26:14:24:5f:67:db:64:aa:96:08:
                    b0:1f:b6:78:be:46:08:08:4d:5d:f8:b1:11:d3:94:
                    80:f9:94:a1:e6:33:43:59:8e:88:bf:bb:85:5b:01:
                    e9:70:6b:5b:43:17:9d:e8:ac:f4:99:df:27:b2:b8:
                    f7:a7:98:dd:c5:59:9a:2c:6b:f4:0a:c8:77:b7:57:
                    2c:8d:bb:57:eb:ac:2f:a5:46:2f:76:4a:d4:9f:8d:
                    f0:23:62:5a:1a:73:8c:c9:d7:c2:58:0a:2c:b4:2d:
                    0c:8d:c0:d3:dc:b2:c9:4a:e5:a1:26:a9:97:99:9c:
                    5c:43:ca:52:98:a0:21:a5:4d:b3:bf:51:b8:33:b9:
                    00:d0:d1:c1:1a:52:db:44:bd:f7:66:0b:7c:22:16:
                    f4:5f
                Exponent: 65537 (0x10001)
        X509v3 extensions:
            X509v3 Extended Key Usage:
                TLS Web Server Authentication
            X509v3 Subject Alternative Name:
                DNS:localhost.localdomain
   Signature Algorithm: sha256WithRSAEncryption
         5f:d6:0b:e5:fc:8f:e5:98:53:ac:82:bd:a4:1a:86:63:fa:d2:
         73:5d:ce:64:2a:b6:2a:61:e6:64:b8:b9:fe:62:31:42:27:2d:
        b2:df:81:1f:99:66:ef:ea:71:a2:59:63:8c:e0:45:6f:23:bd:
         df:25:b4:62:0d:cd:2a:59:c8:42:20:ef:c2:26:f4:06:82:aa:
         05:7b:20:b9:11:93:a1:7a:49:9e:8f:69:74:b6:3e:51:52:58:
```

2. (Optional) Save the file.

Generated on: 2024-02-20 17:16:12

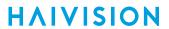

# **Certificate Settings**

Generate Certificate or Private Key Import Certificate or Private Key

#### **Generate Certificate or Private Key**

| Settin<br>g                      | Default                                   | Description/Values                                                                                                    |
|----------------------------------|-------------------------------------------|----------------------------------------------------------------------------------------------------|
| Certifi<br>cate<br>Name          | n/a                                       | Type in a unique name under which the certificate will be stored on Kraken as well as listed on the Certificate page.                                                                                                    |
| Туре                             | Certific<br>ate<br>Signing<br>Reques<br>t | <ul> <li>Select the Signature Type:</li> <li>Self-signed: The certificate will be generated and signed by the system, and the name will be added to the list of Identity Certificates.</li> <li>Certificate Signing Request (CSR): A request will be generated, and its name will be added to the list of Identity Certificates. A copy of the request is saved in the current administrator's home directory, or it can be copied and pasted into a new file in a text editor from the CSR view. In its generated form, this certificate is still a request and cannot be used as an Identity Certificate before it is signed by a CA, and imported back.</li> </ul>                                                     |
| Create<br>New<br>Privat<br>e Key | Disable<br>d                              | ▼ Tip  Generating a new private key will overwrite the current private key.                                                                                                    |
| Digest<br>Algorit<br>hm          | SHA-2<br>56                               | Select the digest algorithm (Secure Hash Algorithm): • SHA-256 • SHA-384 • SHA-512                                                                                                    |
| Subjec<br>t                      |                                           | The Subject identifies the device being secured, in this case, Kraken.  Entering the special value "auto" (or leaving the field blank) sets the Common Name to the device's FQDN if DNS is set, or the IP address otherwise. The Subject Alternative Name extension is also set to the FQDN, hostname, and IP Address of the device (there is no other method to enter Subject Alternative Name values).  Type in the subject in the form: "/C=US/ST=Maine" where the most common attributes are:  'C Two Letter Country Name  'ST State or Province Name  'L Locality Name  'O Organization Name  'OU Organizational Unit Name  'CN Common Name  Note that parameters with spaces should be enclosed in quotation marks. |

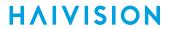

| Settin<br>g         | Default                                                                                  | Description/Values                                                                                        |
|---------------------|------------------------------------------------------------------------------------------|----------------------------------------------------------------------------------------------------|
| V3<br>Extens<br>ion | Extens Code Signing Request, such as alternative subject names and usage restrictions to |                                                                                                    |
|                     |                                                                                          | <pre>[ req ] req_extensions = v3_req [ v3_req ] # Extensions to add to a certificate request</pre>        |
|                     |                                                                                          | <pre>subjectAltName = @alt_names [ alt_names ] DNS.1 = server1.example.com DNS.2 = mail.example.com</pre> |
|                     |                                                                                          | DNS.3 = www.example.com DNS.4 = www.sub.example.com DNS.5 = mx.example.com DNS.6 = support.example.com    |

### Generate Certificate or Private Key Import Certificate or Private Key

#### **Import Certificate or Private Key**

| Setting  | Default                                        | Description/Values                                                                                                    |
|----------|------------------------------------------------|----------------------------------------------------------------------------------------------------|
| Туре     | Certificates (Identity /CA-<br>chains/Bundles) | Select the type of the imported certificate:  • Certificates (Identity/CA-chains/Bundles): If you are importing an identity certificate.  • Private Key + Certificate Pair                                                                                                    |
| Name     | n/a                                            | The Certificate Name is the name under which the certificate will be stored on the device.  • If the certificate is a new certificate generated outside of the Kraken, the file should also contain the certificate Private Key, and its chosen name should be one that isn't already installed on the device.  • If the certificate is a newly signed one that was sent as a certificate signing request and is returned by the CA, the certificate name should be the same as its CSR (Certificate Signing Request) counterpart in the list. |
| Format   | Auto                                           | Select the file format for the Certificate (the formats differ in the way the file is encrypted):                                                                                                    |
| Password | n/a                                            | If the imported certificate contains a password-protected private key, type its password in this field.  Leave this field empty if the file is not password-protected.                                                                                                    |

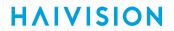

| Setting          | Default | Description/Values                                                                                             |
|------------------|---------|----------------------------------------------------------------------------------------------------|
| Certificate File | n/a     | Drag a certificate file to the drop area or click <b>Choose a file</b> to select a certificate file to import. |

# Monitoring Stream Health (Events)

Kraken offers stream event reporting with the option to download the stream event log. This feature is designed to aid in diagnostics and debugging sessions, in particular, providing feedback related to problematic streams that have been restarted by Kraken error handling or the watchdog process.

The Events page displays a list of events in reverse chronological order (newest to oldest). The list shows the stream name and UUID, followed by the date and a description of the event. Hovering your mouse over a message displays the full message, which is useful for longer messages.

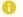

#### Note

The event log rolls over every two days; i.e., events are removed from the list after two days.

To view event information:

1. On the Administration page, click **Events** on the sidebar.

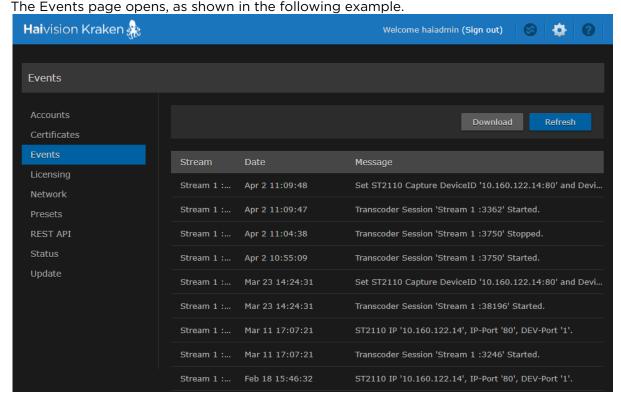

- 2. To refresh the list, click Refresh.
- 3. To download the list, click **Download** and save the log file. You can then open the log in a text editor.

# Licensing Your Kraken

You can update your Kraken license directly from the Web Interface. Updating a license is typically required to expand the feature set or capabilities of the system, for example, to upgrade from SD to HD, enable KLV data, or obtain more input streams or unique transcodes.

Your first step is to obtain the new license file from Haivision Technical Support (https://support.haivision.com). Next you need to copy and paste the new license string into the License page and submit it. Only a valid license will be accepted; if an invalid license is entered, it will be rejected and not replace the current license being used.

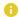

#### Note

Kraken offers licensable options (perpetual licenses) for KLV pass-through, HEVC Encoding, as well as the number of H.264 encoding channels. HEVC Decoding does not require a license.

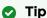

The Upgrade Version Limit indicates the highest version that the current license supports. For example, if the upgrade version limit is 2.8, you would need to re-license your system for 2.9 (or higher) prior to upgrading to 2.9.

To update your system license:

On the Administration page, click Licensing from the sidebar.
 The Licensing page opens displaying the installed license, including its expiration date and license

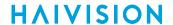

features, as shown in the following example.

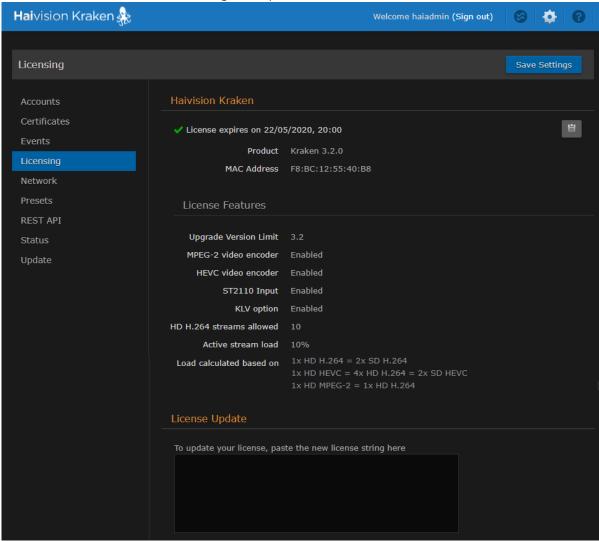

### Note

If you are running a VM Kraken version, the Licensing page also shows the Instance UUID and CPU ID.

- 2. To update your license, copy the new license string in the text box.
- 3. Click **Apply** to load the license.

# **Configuring Network Settings**

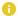

#### Note

Network settings are not configurable through the Web Interface on the software-only Kraken. The Network Settings page is only available for Kraken appliances.

From the Network Configuration page, you can modify the Kraken network interface settings. This includes general settings, such as specifying the server hostname and DNS servers, as well as advanced settings, such as setting up multiple network interfaces, link negotiation settings, and static routes.

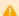

#### Caution

When you make changes to the Network Settings, be sure to write down the new IP Address or label the chassis. After you save your changes and reboot, you will have to redirect the browser to the new IP address and log in again in order to access the appliance.

To view and configure the Network Settings:

Generated on: 2024-02-20 17:16:12

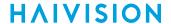

1. On the Administration page, click **Network** on the sidebar.

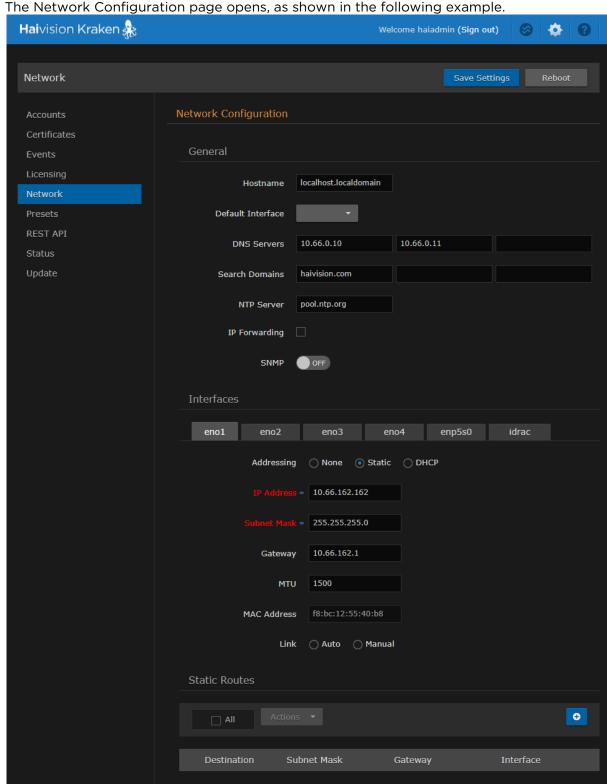

- 2. Fill in the General section. For details, see Network Settings.
- 3. To enable SNMP alerts, toggle the SNMP button to **On** and specify the read-only community string and trap server(s).

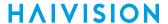

- 4. To configure additional NICs (Network Interface Cards) for the server, click the next available interface tab (if available) and configure the required settings.
- 5. To add a static route, click the Add button. Fill in the Destination, Subnet Mask, Gateway, and Interface in the Add Static Route dialog.

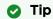

All entries in the routing table must be in dotted-decimal format.

6. Click Save Settings.

You must reboot the system for the changes to take effect.

7. To apply your saved changes, click **Reboot**.

Kraken will reboot. You need to refresh the page after approximately five minutes to see the Sign-In page again.

#### **Topics Discussed**

Network Settings

# **Network Settings**

The following table lists the Kraken Network settings:

**General Interfaces Static Routes** 

#### General

| Network Setting   | Description/Values                                                                                                    |
|-------------------|----------------------------------------------------------------------------------------------------|
| Hostname          | The hostname to be assigned to the Kraken. This is a FQDN (Fully Qualified Domain Name), for example, myserver.mycompany.com.                           |
| Default Interface | The default <b>Ethernet</b> interface: Select an available interface from the drop-down list.                                                           |
|                   | Network Interface names for Ethernet interfaces vary, such as eth0/eth1/ or eno1/eno2/ "None" or Blank indicates that the default interface is not set. |
| DNS Servers       | (Optional) The IPv4 addresses of the Domain Name Servers.                                                                                               |
| Search Domains    | (Optional) The search strings to use when attempting to resolve domain names.                                                                           |
| NTP Server        | If the Network Time Protocol (NTP) is enabled, enter the IP address of the NTP server.                                                                  |
| IP Forwarding     | Check this checkbox to enable IP forwarding when setting up streams using non-primary interfaces for their input.                                       |

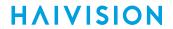

| Network Setting     | Description/Values                                                                                                    |
|---------------------|----------------------------------------------------------------------------------------------------|
| SNMP                | To enable SNMP (Simple Network Management Protocol) alerts for out-of-band monitoring, toggle this button to <b>On</b> .  This tells Kraken to start the SNMP server, in order to query for OS information, such as CPU usage. SNMP alerts are typically used by IT administrators to monitor system health. |
| Read-Only Community | (SNMP must be enabled) Type in the SNMP community string associated with the SNMP Trap Server. This is the string to use when sending a trap to an SMTP Trap server. For example: "Kraken"                                                                                                    |
| SNMP Trap Servers   | (SNMP must be enabled) The SNMP server to send SNMP Traps to.<br>This is an IPv4 or FQDN of an SMTP Trap server listening for traps via<br>SNMP. For example: SNMP1.mycompany.com                                                                                                    |

General Interfaces Static Routes

#### Interfaces

| Network<br>Setting    | Description/Values                                                                                                    |  |
|-----------------------|----------------------------------------------------------------------------------------------------|--|
| eth0   eth1  <br>eth2 | Note     Depending upon your device, the network interface prefixes may differ.                                                                                                    |  |
| Addressing            | <ul> <li>Choose whether the interface uses a static or dynamic IP address:</li> <li>None: Select to disable the interface.</li> <li>Static: Select to disable DHCP (Dynamic Host Configuration Protocol). When DHCP is disabled, you must manually enter the IP address and subnet mask.</li> <li>DHCP: Select to enable DHCP. When DNCP is enabled, Kraken will get an IP address from a DHCP server on the network.</li> </ul> |  |
| IP Address            | Note  If DHCP is disabled, you may enter an IP address in dotted-decimal format.                                                                                                    |  |
| Subnet Mask           | Note  If DHCP is disabled, you may enter the Network Mask in dotted-decimal format (e.g., 255.255.0.0).                                                                                                    |  |
| Gateway               | Note  If DHCP is disabled, you may enter the gateway address in dotted-decimal format.                                                                                                    |  |
| MTU                   | (Maximum Transmission Unit) Specifies the maximum allowed size of IP packets for the outgoing data stream.                                                                                                    |  |
| MAC<br>Address        | (Read-only) The Media Access Control address assigned to the interface. This is the physical address of the network interface and cannot be changed.                                                                                                    |  |

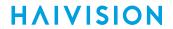

| Network<br>Setting | Description/Values                                                                                                    |  |
|--------------------|----------------------------------------------------------------------------------------------------|--|
| Link               | Determines whether the Ethernet parameters are set automatically or manually (i.e., enables or disables autonegotiation):  • Auto: The system will match the Ethernet Speed and Duplex Mode to the Ethernet hub to which it is connecting:  • Manual: These values must be set manually. See following settings. |  |
|                    | Note  Always use Auto with Gigabit Ethernet (GigE) speed (1000 Mbps).                                                                                                    |  |
| Ethernet<br>Speed  | If Link is set to Auto, the actual value for the Ethernet Speed (read-only).  If Link is set to Manual, select the Ethernet Speed (in Mbps):  • 100  • 10                                                                                                    |  |
| Duplex             | If Link is set to Auto, the actual value for the Duplex Mode (read-only). If Link is set to Manual, select the Duplex Mode: Full Half                                                                                                    |  |

General Interfaces Static Routes

### **Static Routes**

| Network Setting | Description/Values                                                                                                    |  |
|-----------------|----------------------------------------------------------------------------------------------------|--|
| Destination     | Each static route requires a destination.                                                                                                    |  |
| Subnet Mask     | i Note  If DHCP is disabled, you may enter the Network Mask in dotted-decimal format (e.g., 255.255.0.0).                                                                                             |  |
| Gateway         | This is the gateway that is used when no other gateway matches. This address must be reachable on your local subnet. If DHCP is disabled, you may enter the gateway address in dotted-decimal format. |  |
| Interface       | The interface associated with the static route. Use the drop-down menu to make your selection.                                                                                                    |  |

# **Saving and Loading Presets**

Each Kraken is configured by users' selecting and setting values of applicable system settings, such as encoder and stream settings and the stream destination. Although these configuration settings are not automatically saved, *presets* provide a way for you to save groups of settings and recall these configurations settings to apply to other streams.

Configuration settings saved as the "startup" preset will continue to be used after a reboot, or when the unit is turned off and on. You can also direct the system to apply a preset to restore settings when the system startup process performs the configuration autoload.

From the Presets page, you can view the list of saved presets, load a saved preset, and save the current settings as a preset. You can also view the contents of a preset file, delete a preset, and select the preset to load at startup.

To view and manage presets:

- 1. On the Administration page, click **Presets** on the sidebar.
- 2. The Presets List View opens displaying the list of saved presets for the transcoder, as shown in the following example.

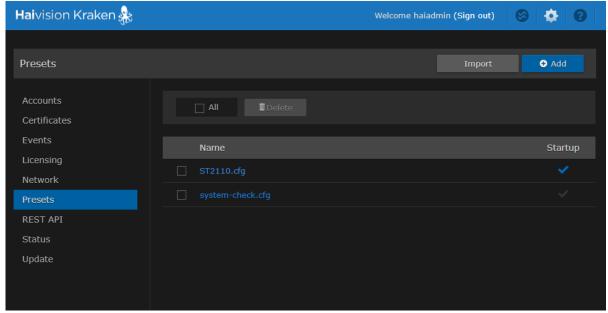

The Presets List View opens displaying the list of saved presets for the transcoder, as shown in the following example.

- 3. To load an existing preset into the current session, hover over the preset name or anywhere in the row and click Load.
- 4. To select an existing preset to load at startup, hover over the preset row and click the (grayed out) check mark under **Startup**.
- 5. To save the current settings as a new preset, click Add button.

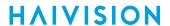

a. In the New Preset dialog, type a new filename in the Name text box.

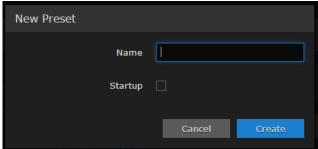

- b. To select this preset to load at startup, check the **Startup** checkbox.
- c. Click Create.
- 6. To save the current settings as an existing preset, hover over the preset row and click **Save**. You can (optionally) check the **Startup** check mark.
- 7. To save the preset as a text file to view or export to other Kraken encoders, click the preset name and save it in the Save As dialog. Note that the file is in Unix format.
- 8. To import a preset, for example, from another Kraken encoder, click **Import** and select the file in the Open File dialog box.
- 9. When you see the filename in the text box, click **Upload**.

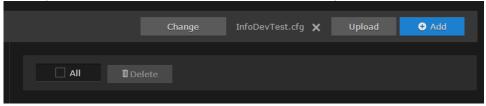

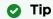

To select a different preset file, click **Change**. To remove the selection, click the **X** icon.

10. To delete one or more presets, check the checkbox next to one or more preset names (or check **All**) and click **Delete** on the Content toolbar.

# Accessing the REST API

Kraken release 3.0 introduces Application Programming Interface (API) v2.0, a modern Representational State Transfer (REST) API stack that provides all functionality from the Kraken Web GUI and is also harmonized with other Haivision appliances.

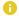

#### Note

API v1.0 is still functioning and is not changed with this release. However, it is anomalous when compared to the other Haivision product APIs and is not used by the Kraken Web GUI.

- API v2.0
- API v1.0

### **API v2.0**

Kraken API v2.0 is designed for system integrators to incorporate stream configuration and management from Kraken into their management software for applications deployed within tactical communications kits.

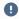

### Important

With API v2.0, verified signed-in users are already authorized. The key pair authentication procedure below for API v1.0 does not apply to API v2.0.

To access the API v2.0 endpoint documentation (Kraken v2.9 or later), simply type in the IP hostname of your Kraken followed by /apidoc.

The Kraken API Documentation page opens, as shown in the following example.

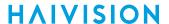

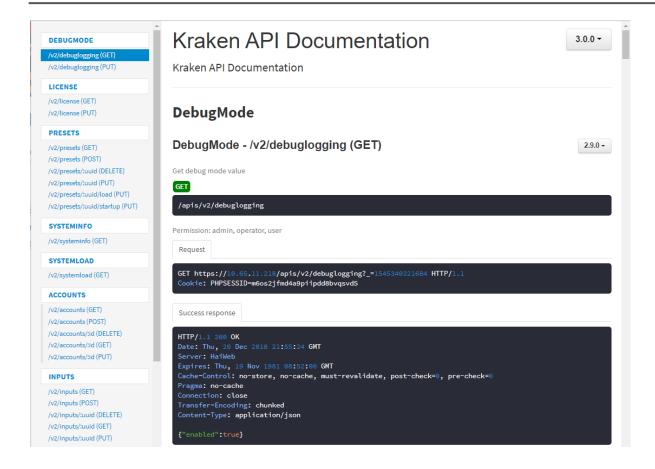

#### **API v1.0**

Kraken API v1.0 is PHP-based and uses the OAuth standard for authorization when a third party application requests access. For more information about API v1.0, please see the Kraken API v1.0 Integrator's Guide.

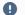

#### Important

Only one key pair is supported at a time. Therefore, each time you generate a new key, this will overwrite and invalidate the previous key.

To generate the API Credential (API v1.0):

1. On the Administration page, click **REST API** on the sidebar. The REST API page opens, as shown in the following example. The current key pair - if previously

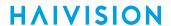

generated - is displayed in the main pane.

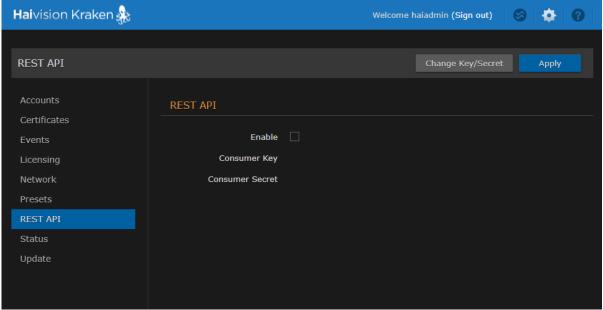

- 2. To enable API access for the Kraken, check the Enable checkbox.
- 3. To generate a key pair, click **Change Key/Secret**. The key and secret pair are now displayed/updated and may be shared with developers of third party applications.
- 4. If you checked or cleared the Enable REST API checkbox, click Apply.

### Monitoring the System Status

The Status page displays Kraken system status information such as the version, system load, system uptime, and licensed capacity.

You can also reboot or shut down Kraken, as well as take a system snapshot from the Status page.

To view status information:

1. Click the Administration icon on the toolbar to navigate to the Administration page. The Status page opens, as shown in the following example.

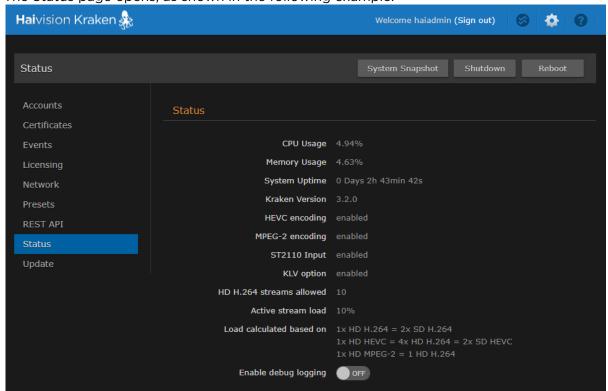

The Status settings are read-only. For details, see Status Settings.

- 2. To reboot the transcoder, see Rebooting Kraken.
- 3. To display a snapshot of system information, see Taking a System Snapshot.

#### **Topics Discussed**

- Status Settings
- Rebooting Kraken
- Taking a System Snapshot

#### **Status Settings**

The following table lists the Status settings. Status information can be useful for troubleshooting and may be forwarded to Haivision Technical Support if you are requesting technical support.

| Status Setting           | Description/Values                                                                                                    |  |
|--------------------------|----------------------------------------------------------------------------------------------------|--|
| CPU Usage                | The combined CPU usage (across all cores). [100% minus the percentage of time the CPU remains idle.]                                                                                                    |  |
| Memory Usage             | The total RAM usage in percentage% (does not include swap space = 0).                                                                                                    |  |
| System Uptime            | The length of time (dd:hh:mm:ss) the appliance has been "up" and running.                                                                                                    |  |
| Kraken Version           | The Kraken firmware version, e.g., v2.6- XXXXX                                                                                                    |  |
| HEVC Encoding            | Whether the HEVC Encoding license is enabled or disabled.                                                                                                    |  |
| MPEG-2 Encoding          | Whether the MPEG-2 Encoding license is enabled or disabled.                                                                                                    |  |
| KLV option               | Whether the KLV pass-through license is enabled or disabled.                                                                                                    |  |
| HD H.264 streams allowed | The number of HD/SD H.264 channels licensed.                                                                                                    |  |
| Active stream load       | The system load based on the stream license. When the system is licensed for 8 HD H.264 streams, it will show 50% when 4 HD H.264 streams are active or 100% when 2 HD HEVC streams are active.                                                                                                    |  |
| Load calculated based on | The rules that describe the load calculation.                                                                                                    |  |
| Enable debug logging     | Set to On or Off to enable or disable transcoder debug logging.                                                                                                    |  |
|                          | Enabling transcoder logs may affect system performance and should <i>not</i> be used in production. We recommend that transcoder logs be used for debugging purposes only, under the guidance of Haivision Technical Support.  Transcoder logs are Off by default and can be turned On/Off individually for each stream with a button in the Stream Statistics page.  If you disable debug logging, streams with logs previously enabled will be restarted. |  |
| System Snapshot          | Displays a snapshot of system information in a new window. See Taking a System Snapshot.                                                                                                    |  |
| Reboot                   | Reboots the transcoder. See the following section, Rebooting Kraken.                                                                                                    |  |

### **Rebooting Kraken**

To reboot Kraken:

- 1. Click the Administration icon on the toolbar.
- 2. On the Status page, click **Reboot**.

Kraken will reboot and you will be returned to the Login page. If you did not save your configuration/presets, you will end up with the default configuration with no streams at all.

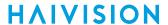

#### **Taking a System Snapshot**

Taking a system snapshot can be useful for troubleshooting and may be forwarded to Haivision Technical Support if you are requesting technical support.

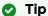

The system snapshot includes device probe information, to show any hardware encoder/decoder acceleration capabilities available on your Kraken system (VM or appliance). These include:

- NVIDIA hardware capabilities and current State
- Intel hardware capabilities and current State
- Capture device capabilities and current State

#### To take a system snapshot:

1. From the Status page, click **System Snapshot**. The system will display a timestamped snapshot of system information in a new window, as shown in the following example:

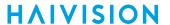

```
START OF SYSTEM SNAPSHOT
    ______
    Credentials:
    uid=0(root) gid=0(root) groups=0(root) context=system_u:system_r:initrc_t:s0
    Local Time:
    Tue Apr 16 13:44:06 EDT 2019
    Universal Time:
    Tue Apr 16 17:44:06 UTC 2019
    System UP Time:
      13:44:06 up 3 days, 23:38, 1 user, load average: 0.23, 0.18, 0.12
     ------
    Created VFLOG to HVMAF Logger adapter.
Haivision Transcoder Application -- Version 2.9.0-52-RELEASE
        "release-info": {
    "product": "Kraken",
    "version": "2.9.0",
    "build id": "52",
    "build type": "RELEASE",
    "commit_id": "885b30455a372a47e6c9077cc3b4bfa20e564c52",
    "pretty_version": "2.9.0-52",
    "pretty_name": "Haivision Kraken release 2.9.0-52"}
    IGNORE Protobuf SPAM
ffmpeg version 885b30455a372a47e6c9077cc3b4bfa20e564c52-VF Copyright (c) 2000-2018 the FFmpeg developers built with gcc 4.4.7 (GCC) 20120313 (Red Hat 4.4.7-23) configuration: -extra-version=VF --prefix=/var/tmp/tinderbox_build/vfcore-kraken/2.9/release_Kraken-2.9.0/vf.git/vfcore/kraken-ortbuild/ort/stage/ffmpeg --cc=/usr/bin/gcc --objcc=/usr/bin/gcc --cxx=/usr/bin/get --ar=/usr/bin/ar --nm=/usr/bin/mm --target-os=linux --arch=x86_64 --cpu=x86_64 --cpu=x86_
    HVMAF DeckLink Capture Client -- hvmaf-0.9.0 (20190327 12:34:27)
  enable-optimizations
libavrutil 56. 21.100 / 56. 21.100
libavcodec 58. 34.202 / 58. 34.202
libavformat 58. 19.202 / 58. 19.202
libavdevice 58. 4.106 / 58. 4.106
libavfilter 7. 39.200 / 7. 39.200
libswscale 5. 2.100 / 5. 2.100
libswresample 3. 2.100 / 3. 2.100
    IGNORE Protobuf SPAM
    HVMAF Shared Memory IPC EnCoder -- hvmaf-0.9.0 (20190327 12:34:27)
```

#### 2. Save the file.

### **Installing System Updates**

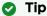

On systems licensed for MPEG-2 output, when upgrading from v2.5.0 or earlier, you will need to apply the license before the upgrade and a second time after the upgrade to license the new features.

When you first receive a Kraken appliance, the necessary software is pre-installed on it. System updates are available for download through the Haivision Support Portal. When a system update becomes available, you can easily install it from the Web interface after downloading the file to your local computer or network. The firmware update comes in the form of a file with the extension .hai, which when loaded will replace the application on your Kraken. Please refer to the Product Bulletin for release-specific details regarding upgrading from current vs. previous platforms.

#### Note

- For major releases or when adding new features, you must apply a valid license key before updating (see Licensing Your Kraken). Please contact Haivision Technical Support to obtain a valid license key.
- Only customers under a maintenance agreement can obtain an update package. If you install an update without a valid license key, HMP will not function.
- You cannot install system updates from a mobile device.

#### To install a firmware update:

1. On the Administration page, click **Update** on the sidebar. The Update page opens displaying the currently installed firmware version, as shown in the following example.

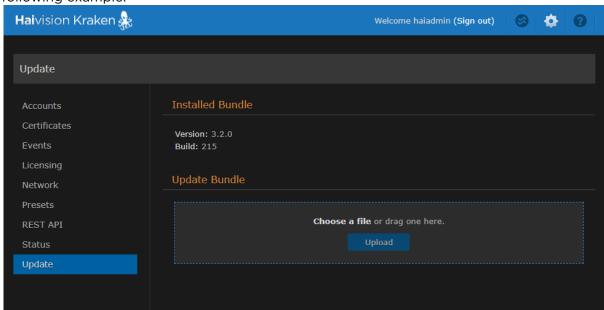

2. Drag an update bundle (titled Kraken-x.x.x\_rxxxx\_RELEASE.hai) to the drop area or click Choose a file to select a bundle to load.

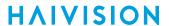

3. A confirmation appears showing the filename. Click **Upload** to continue. The progress bar shows the progress of the upload.

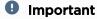

Wait for the file to be uploaded. Remain on this page and do not click anything else in the Kraken Web interface during the upload.

4. After the bundle is uploaded and verified, click **Update** and then click **Confirm**.

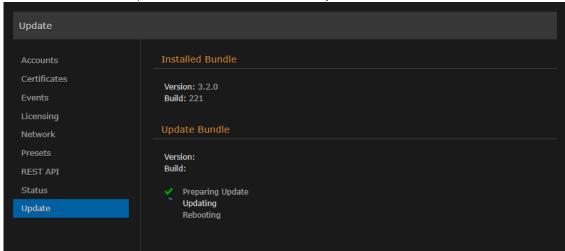

5. Wait until the update is complete and your Kraken system reboots.

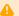

#### Caution

You must remain on this page until the system completes the process of unpacking the firmware. Failure to do so could result in damage to your system.

- 6. After the reboot and update completes, the browser displays a dialog indicating the update is complete. Click the **OK** button and the Kraken Sign-in page appears. If not, refresh your browser.
- 7. Sign in and ensure the system is functional.

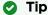

After upgrading, clear your browser's cache to ensure that all new screens display correctly.

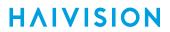

# **Technical Specifications**

This section lists the technical specifications for Kraken.

#### **Topics Discussed**

- Transcoding
- Video Processing
- Networking
- Management
- Kraken Transcoding System
- Physical

## **Transcoding**

| Sources                                                                                                    |                                                                                                    |
|----------------------------------------------------------------------------------------------------|----------------------------------------------------------------------------------------------------|
| <ul> <li>Makito, Piranha Encoders</li> <li>3<sup>rd</sup> Party Encoders</li> <li>MJPEG from L-3 Vortex</li> <li>Digital Video Broadcast</li> </ul>                                                                                                    |                                                                                                    |
| Input H.265/HEVC                                                                                                    | Output H.265/HEVC                                                                                                    |
| <ul> <li>Main Profile</li> <li>Up to Level 4 (1080p30)</li> <li>Transport Stream</li> <li>Up to 10 Mbps</li> <li>CBR, VBR</li> </ul>                                                                                                    | <ul> <li>Main Profile</li> <li>Up to Level 4 (1080p30)</li> <li>Transport Stream</li> <li>Up to 10 Mbps</li> <li>Transport Stream Shaping, VBR</li> </ul>                   |
| Input H.264/AVC Output H.264                                                                                                    |                                                                                                    |
| <ul> <li>Baseline, Main, High Profile</li> <li>Up to Level 4.2 (1080p60)</li> <li>Transport Stream</li> <li>0 kbps - 20 Mbps</li> <li>CBR, VBR</li> </ul>                                                                                                   | <ul> <li>Baseline, Main, High Profile</li> <li>Up to Level 4.2 (1080p60)</li> <li>Transport Stream</li> <li>Up to 20 Mbps</li> <li>Transport Stream Shaping, VBR</li> </ul> |
| Input MPEG-2 Video                                                                                                    |                                                                                                    |
| <ul> <li>MainProfile@MainLevel (SD)</li> <li>MainProfile@HighLevel (HD)</li> <li>Transport Stream</li> <li>Up to 20 Mbps</li> <li>CBR, VBR</li> <li>Simple and Main Profile@MainLe</li> <li>Up to 10 Mbps</li> <li>Transport Stream Shaping, VBR</li> </ul> |                                                                                                    |
| Input Audio                                                                                                    | Output AAC Audio                                                                                                    |
| MPEG1 layer 2     AAC 2 channel and 5.1                                                                                                    | AAC 2 channel     Audio Sync Preserved                                                                                                    |

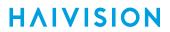

|                                                                                                    | Output MPEG-1 Audio                                                      |
|----------------------------------------------------------------------------------------------------|--------------------------------------------------------------------------|
|                                                                                                    | <ul><li>2 Channel MPEG-1 Layer II</li><li>Audio Sync Preserved</li></ul> |
| Metadata Pass-through (Supported Standards)                                                                                                    |                                                                          |
| <ul> <li>Closed Captioning (EIA-608 &amp; EIA-708)</li> <li>KLV with support of both Asynchronous and Synchronous KLV</li> <li>Support of MISB Standard 0601</li> <li>Support of MISB Standard 0604</li> <li>SMPTE 336M-2007 Data Encoding Protocol</li> </ul> |                                                                          |

# **Video Processing**

| Video Processing        |
|-------------------------|
| De-interlacing          |
| Down Scaling            |
| Aspect Ratio Preserved  |
| Configurable Frame Rate |

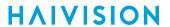

# Networking

#### Networking

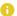

#### Note

Multi Program Transport Stream (MPTS) inputs are not supported.

Unicast/Multicast

TS over UDP

Session Announcement (SAP)

### Management

| Management                      |  |
|---------------------------------|--|
| Web User Interface (HTTPS only) |  |
| REST API v1.0 and v2.0          |  |
| Console UI                      |  |

# **Kraken Transcoding System**

| Kraken Transcoding System |                                                  |
|---------------------------|--------------------------------------------------|
| Operating System:         | Software-only for Linux or appliance form factor |
| Standard IP Interfaces:   | 2 x RJ-45 Ethernet                               |

## **Physical**

### Kraken Server Base System (S-KR-BASE)

| Physical Specifications - Kraken Server Base System (S-KR-BASE) |                                                                                               |  |
|-----------------------------------------------------------------|-----------------------------------------------------------------------------------------------|--|
| Capacity:                                                       | Up to 2x HD H.264/AVC encoding channels only (no H.265/HEVC encoding)                         |  |
| Dimensions (H x W x D):                                         | Dimensions without faceplate (1RU): • 1.66" x 17.09" x 15.52" • 42.4 mm x 434.0 mm x 394.3 mm |  |
| Weight:                                                         | 17.76 lbs. (8.06 kg)                                                                          |  |
| Power:                                                          | 1x Non-Redundant 100-240 VAC 250 W Power Supply                                               |  |

### Kraken Server Premium System (S-KR-PREMIUM)

| Physical Specifications - Kraken Server Premium System (S-KR-PREMIUM) |                                                                                                    |
|-----------------------------------------------------------------------|----------------------------------------------------------------------------------------------------|
| Capacity:                                                             | <ul> <li>Up to 8x HD H.264/AVC encoding channels</li> <li>Up to 2x HD H.265/HEVC encoding channels</li> </ul> |
| Dimensions (H x W x D):                                               | Dimensions without faceplate (1RU): • 1.68" x 17.09" x 23.9" • 42.8 mm x 434.0 mm x 607 mm                    |
| Weight:                                                               | 43.87 lbs. (19.9 kg)                                                                                          |
| Power:                                                                | 2x Redundant 100-240 VAC 550 W Power Supplies                                                                 |

### Kraken Server Ultra System (S-KR-ULTRA)

| Physical Specifications - Kraken Server Ultra System (S-KR-ULTRA) |                                                                                                    |  |
|-------------------------------------------------------------------|----------------------------------------------------------------------------------------------------|--|
| Capacity:                                                         | <ul> <li>Up to 16x HD H.264/AVC encoding channels</li> <li>Up to 4x HD H.265/HEVC encoding channels</li> </ul> |  |
| Dimensions (H x W x D):                                           | Dimensions without faceplate (1RU): • 1.68" x 18.98" x 27.6" • 42.8 mm x 482.3 mm x 700.5 mm                   |  |
| Weight:                                                           | 59 lbs. (26.76 kg)                                                                                             |  |
| Power:                                                            | 2x Redundant 100-240 VAC 750 W Power Supplies                                                                  |  |

### Kraken CR (S-KR-CR-KLV)

| Physical Specifications - Kraken CR (S-KR-CR-KLV) |                                                                                     |
|---------------------------------------------------|-------------------------------------------------------------------------------------|
| Dimensions (L x W x H):                           | <ul> <li>8.42" x 4.92" x 1.75"</li> <li>213.87 mm x 124.97 mm x 44.45 mm</li> </ul> |
| Weight:                                           | 2.6 lbs. (1.18 kg)                                                                  |
| Power:                                            | 100-240 VAC External locking power supply<br>12-28 VDC, 45W                         |

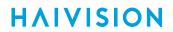

| Physical Specifications - Kraken CR (S-KR-CR-KLV) |                                                                                                    |
|---------------------------------------------------|----------------------------------------------------------------------------------------------------|
| Temperature:                                      | <ul> <li>Operating: 0° to 50°C (32° to 122° F)</li> <li>Non-Operating: -40° to 50°C (-40° to 122° F)</li> </ul> |

### Warranties

### 1-Year Limited Hardware Warranty

Haivision warrants its hardware products against defects in materials and workmanship under normal use for a period of ONE (1) YEAR from the date of equipment shipment ("Warranty Period"). If a hardware defect arises and a valid claim is received within the Warranty Period, at its option and to the extent permitted by law, Havision will either (1) repair the hardware defect at no charge, or (2) exchange the product with a product that is new or equivalent to new in performance and reliability and is at least functionally equivalent to the original product. A replacement product or part assumes the remaining warranty of the original product or ninety (90) days from the date of replacement or repair, whichever is longer. When a product or part is exchanged, any replacement item becomes your property and the replaced item becomes Haivision's property.

#### **EXCLUSIONS AND LIMITATIONS**

This Limited Warranty applies only to hardware products manufactured by or for Haivision that can be identified by the "Haivision" trademark, trade name, or logo affixed to them. The Limited Warranty does not apply to any non-Haivision hardware products or any software, even if packaged or sold with Haivision hardware. Manufacturers, suppliers, or publishers, other than Haivision, may provide their own warranties to the end user purchaser, but Haivision, in so far as permitted by law, provides their products "as is".

Haivision does not warrant that the operation of the product will be uninterrupted or error-free. Haivision does not guarantee that any error or other non-conformance can or will be corrected or that the product will operate in all environments and with all systems and equipment. Haivision is not responsible for damage arising from failure to follow instructions relating to the product's use.

This warranty does not apply:

- (a) to cosmetic damage, including but not limited to scratches, dents and broken plastic on ports;
- (b) to damage caused by accident, abuse, misuse, flood, fire, earthquake or other external causes;
- (c) to damage caused by operating the product outside the permitted or intended uses described by Haivision:
- (d) to a product or part that has been modified to alter functionality or capability without the written permission of Haivision; or
- (e) if any Haivision serial number has been removed or defaced.

TO THE EXTENT PERMITTED BY LAW, THIS WARRANTY AND REMEDIES PROVIDED ABOVE ARE EXCLUSIVE AND IN LIEU OF ALL OTHER WARRANTIES, REMEDIES AND CONDITIONS, WHETHER ORAL OR WRITTEN, STATUTORY, EXPRESS OR IMPLIED. AS PERMITTED BY APPLICABLE LAW, HAIVISION SPECIFICALLY DISCLAIMS ANY AND ALL STATUTORY OR IMPLIED WARRANTIES,

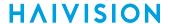

INCLUDING, WITHOUT LIMITATION, WARRANTIES OF MERCHANTABILITY, FITNESS FOR A PARTICULAR PURPOSE AND WARRANTIES AGAINST HIDDEN OR LATENT DEFECTS. IF HAIVISION CANNOT LAWFULLY DISCLAIM STATUTORY OR IMPLIED WARRANTIES THEN TO THE EXTENT PERMITTED BY LAW, ALL SUCH WARRANTIES SHALL BE LIMITED IN DURATION TO THE DURATION OF THIS EXPRESS WARRANTY AND TO REPAIR OR REPLACEMENT SERVICE AS DETERMINED BY HAIVISION IN ITS SOLE DISCRETION. No Haivision reseller, agent, or employee is authorized to make any modification, extension, or addition to this warranty. If any term is held to be illegal or unenforceable, the legality or enforceability of the remaining terms shall not be affected or impaired.

EXCEPT AS PROVIDED IN THIS WARRANTY AND TO THE EXTENT PERMITTED BY LAW, HAIVISION IS NOT RESPONSIBLE FOR DIRECT, SPECIAL, INCIDENTAL OR CONSEQUENTIAL DAMAGES RESULTING FROM ANY BREACH OF WARRANTY OR CONDITION, OR UNDER ANY OTHER LEGAL THEORY, INCLUDING BUT NOT LIMITED TO LOSS OF USE; LOSS OF REVENUE; LOSS OF ACTUAL OR ANTICIPATED PROFITS (INCLUDING LOSS OF PROFITS ON CONTRACTS); LOSS OF THE USE OF MONEY; LOSS OF ANTICIPATED SAVINGS; LOSS OF BUSINESS; LOSS OF OPPORTUNITY; LOSS OF GOODWILL; LOSS OF REPUTATION; LOSS OF, DAMAGE TO OR CORRUPTION OF DATA; OR ANY INDIRECT OR CONSEQUENTIAL LOSS OR DAMAGE HOWSOEVER CAUSED INCLUDING THE REPLACEMENT OF EQUIPMENT AND PROPERTY, ANY COSTS OF RECOVERING, PROGRAMMING, OR REPRODUCING ANY PROGRAM OR DATA STORED OR USED WITH HAIVISION PRODUCTS AND ANY FAILURE TO MAINTAIN THE CONFIDENTIALITY OF DATA STORED ON THE PRODUCT. THE FOREGOING LIMITATION SHALL NOT APPLY TO DEATH OR PERSONAL INJURY CLAIMS, OR ANY STATUTORY LIABILITY FOR INTENTIONAL AND GROSS NEGLIGENT ACTS AND/OR OMISSIONS.

#### **OBTAINING WARRANTY SERVICE**

Before requesting warranty service, please refer to the documentation accompanying this hardware product and the Haivision Support Portal <a href="https://support.haivision.com">https://support.haivision.com</a>. If the product is still not functioning properly after making use of these resources, please contact Haivision or Authorized Reseller using the information provided in the documentation. When calling, Haivision or Authorized Reseller will help determine whether your product requires service and, if it does, will inform you how Haivision will provide it. You must assist in diagnosing issues with your product and follow Haivision's warranty processes.

Haivision may provide warranty service by providing a return material authorization ("RMA") to allow you to return the product in accordance with instructions provided by Haivision or Authorized Reseller. You are fully responsible for delivering the product to Haivision as instructed, and Haivision is responsible for returning the product if it is found to be defective. Your product or a replacement product will be returned to you configured as your product was when originally purchased, subject to applicable updates. Returned products which are found by Haivision to be not defective, out-of-warranty or otherwise ineligible for warranty service will be shipped back to you at your expense. All replaced products and parts, whether under warranty or not, become the property of Haivision. Haivision may require a completed pre-authorized form as security for the retail price of the replacement product. If you fail to return the replaced product as instructed, Haivision will invoice for the pre-authorized amount.

#### APPLICABLE LAW

This Limited Warranty is governed by and construed under the laws of the Province of Quebec, Canada.

This Limited Hardware Warranty may be subject to Haivision's change at any time without prior notice.

### **EULA - End User License Agreement**

#### READ BEFORE USING

THE LICENSED SOFTWARE IS PROTECTED BY COPYRIGHT LAWS AND TREATIES. READ THE TERMS OF THE FOLLOWING END USER (SOFTWARE) LICENSE AGREEMENT ("AGREEMENT") CAREFULLY BEFORE ACCESSING THE LICENSED SOFTWARE. BY SCANNING THE QR CODE TO REVIEW THIS AGREEMENT AND/OR ACCESSING THE LICENSED SOFTWARE, YOU CONFIRM YOUR ACCEPTANCE OF THIS AGREEMENT. IF YOU DO NOT AGREE TO THESE TERMS, HAIVISION IS UNWILLING TO LICENSE THE LICENSED SOFTWARE TO YOU AND YOU ARE NOT AUTHORIZED TO ACCESS THE LICENSED SOFTWARE.

Click the following link to view the Software End-User License Agreement: Haivision EULA.pdf

If you have questions, please contact legal@haivision.com

### **SLA - Service Level Agreement**

#### 1. Introduction

This Service Level and Support supplement forms a part of and is incorporated into the Service Agreement (the "Agreement") between You and Haivision Network Video Inc. ("Haivision"). Capitalized terms used but not otherwise defined in this supplement shall have the meaning ascribed to them in the Agreement. Haivision may, upon prior written notice to You, amend this supplement to incorporate improvements to the service levels and support commitments at no additional cost to You. This supplement applies only to those products and services set forth below.

#### 2. Definitions

- "Audience Member" means an individual or entity that accesses Your Published Media Objects through a public URL.
- "Access Service" means the service provided by Haivision VCMS that verifies an Audience Member's credentials.
- "Digital Media File" means a computer file containing text, audio, video, or other content.
- "Outage" is a 12-minute period of consecutive failed attempts by all six agents to PING the domain on the Haivision Streaming Media network.
- "Published Media Object" means a Digital Media File with a public URL.
- "Transaction" means the creation of a right for an Audience Member to access a Media Object and the completion of an order logged in the order history service.

### 3. Service Levels for the Video Content Management System

The service levels in this Section 3 apply only to the hosted version of Haivision VCMS and the Haivision VCMS development kit (collectively, the "Standard Hosted Components" of Haivision Video Cloud Services). Subject to the exceptions noted in Section 4 below, the aforementioned components of Haivision Video Cloud Services will be available for use over the course of each calendar month as follows:

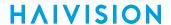

| Type of Access         | Definition                                                                                                    | Availability<br>Level |
|------------------------|----------------------------------------------------------------------------------------------------|-----------------------|
| Write Functions        | <ul> <li>Access to all functions through the administrative user interface.</li> <li>Ability to add or modify objects and metadata through the application programming interface ("API")</li> <li>Ability of ingest service to check for new or updated files or feeds</li> </ul>                                                                                            | 99.999%               |
| Read-Only<br>Functions | <ul> <li>Ability to retrieve data through the API</li> <li>Ability for Audience Members to authenticate through the Access Service</li> <li>Ability for Audience Members to play Published Media Objects</li> <li>Ability for Audience Members to play Haivision VCMS-authenticated or entitled Published Media Objects</li> <li>Ability to complete Transactions</li> </ul> | 99.999%               |

#### 4. Exceptions to Availability for the VCMS

The Standard Hosted Components may not be available for use under the following circumstances, and in such case such periods of unavailability shall not be counted against Haivision Video Cloud for purposes of calculating availability:

- a. Normal Maintenance, Urgent Maintenance and Upgrades as defined in the table below;
- b. Breach of the Agreement by You as defined in the Agreement;
- c. The failure, malfunction, or modification of equipment, applications, or systems not controlled by Haivision Video Cloud;
- d. Any third party, public network, or systems unavailability;
- e. Acts of Force Majeure as defined in the Agreement;
- f. Modification of software made available to You as part of Haivision Video Cloud Services by You or a third party acting on Your behalf; and
- g. Any third party product or service not incorporated into Haivision Video Cloud Services or any third party plug-in.

Haivision Video Cloud shall make commercially reasonable efforts to notify, or work with, applicable third parties to repair or restore Haivision VCMS functionality affected by such exceptions.

| Type of<br>Mainten<br>ance | Purpose                                                                                                    | Write<br>Functi<br>ons<br>Availa<br>ble | Read<br>Functi<br>ons<br>Availa<br>ble | Maxim<br>um<br>Time<br>Per<br>Month | Continu<br>ous<br>Time in<br>Mode<br>(Max) | Windo<br>w<br>(Centr<br>al<br>Time) | Min<br>Notice |
|----------------------------|----------------------------------------------------------------------------------------------------|-----------------------------------------|----------------------------------------|-------------------------------------|--------------------------------------------|-------------------------------------|---------------|
| Normal                     | <ul> <li>Preventive maintenance on the software/<br/>hardware components of Haivision VCMS</li> <li>Addition of new features/functions</li> <li>Repair errors that are not immediately<br/>affecting Your use of Haivision VCMS</li> </ul> | No                                      | Yes                                    | 10<br>Hours                         | 6 Hours                                    | 10:00p<br>m -<br>5:00a<br>m         | 48<br>Hours   |
| Urgent                     | Repair errors that are immediately affecting<br>Your use of Haivision VCMS                                                                                                    | No                                      | Yes                                    | 30<br>Minute<br>s                   | 15<br>Minutes                              | Any<br>Time                         | 3<br>Hours    |

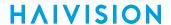

| Type of<br>Mainten<br>ance | Purpose                                                                                                    | Write<br>Functi<br>ons<br>Availa<br>ble | Read<br>Functi<br>ons<br>Availa<br>ble | Maxim<br>um<br>Time<br>Per<br>Month | Continu<br>ous<br>Time in<br>Mode<br>(Max) | Windo<br>W<br>(Centr<br>al<br>Time) | Min<br>Notice |
|----------------------------|----------------------------------------------------------------------------------------------------|-----------------------------------------|----------------------------------------|-------------------------------------|--------------------------------------------|-------------------------------------|---------------|
| Upgrade<br>s               | <ul> <li>Perform upgrades on software or hardware<br/>elements necessary to the long term health<br/>or performance of Haivision VCMS, but<br/>which, due to their nature, require that<br/>certain components of Haivision VCMS to<br/>be shut down such that no access is<br/>possible</li> </ul> | No                                      | No                                     | 1 Hour                              | 1 Hour                                     | 12:00a<br>m -<br>4:00a<br>m<br>M-F  | 5 Days        |

#### Credits for Downtime for the VCMS

Haivision Video Cloud will grant a credit allowance to You if You experience Downtime in any calendar month and you notify Haivision Video Cloud thereof within ten (10) business days after the end of such calendar month. In the case of any discrepancy between the Downtime as experienced by You and the Downtime as measured by Haivision Video Cloud, the Downtime as measured by Haivision Video Cloud shall be used to calculate any credit allowance set forth in this section. Such credit allowance shall be equal to the pro-rated charges of one-half day of Fees for each hour of Downtime or fraction thereof. The term "Downtime" shall mean the number of minutes that Standard Hosted Components are unavailable to You during a given calendar month below the availability levels thresholds in Section 3, but shall not include any unavailability resulting from any of the exceptions noted in Section 4. Within thirty (30) days after the end of any calendar month in which Downtime occurred below the availability levels thresholds in Section 3, Haivision Video Cloud shall provide You with a written report detailing all instances of Downtime during the previous month. Any credit allowances accrued by You may be offset against any and all Fees owed to Haivision Video Cloud pursuant to the Agreement, provided that a maximum of one month of credit may be accrued per month.

### 6. Support Services for the VCMS

Support for Haivision Video Cloud Services as well as the Application Software (defined as the VCMS application software components that Haivision licenses for use in conjunction with the Video Cloud Services) can be reached at <a href="https://www.ncm.ncm">https://www.ncm.ncm</a> and shall be available for all Your support requests. Haivision Video Cloud will provide 24x7 monitoring of the Standard Hosted Components.

Cases will be opened upon receipt of request or identification of issue, and incidents will be routed and addressed according to the following:

| Severity Level           | erity Level Error State Description                                                                  |               | Incident<br>Resolutio<br>n within |
|--------------------------|----------------------------------------------------------------------------------------------------|---------------|-----------------------------------|
| 1 - Critical<br>Priority | Renders Haivision VCMS inoperative or causes Haivision VCMS to fail catastrophically.                | 15<br>minutes | 4 hours                           |
| 2 - High<br>Priority     | Affects the operation of Haivision VCMS and materially degrades Your use of Haivision VCMS.          | 30<br>minutes | 6 hours                           |
| 3 - Medium<br>Priority   | Affects the operation of Haivision VCMS, but does not materially degrade Your use of Haivision VCMS. | 2 hours       | 12 hours                          |

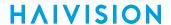

| Severity Level   | Error State Description                                        | Status<br>Response<br>Within | Incident<br>Resolutio<br>n within |
|------------------|----------------------------------------------------------------|------------------------------|-----------------------------------|
| 4 - Low Priority | Causes only a minor impact on the operation of Haivision VCMS. | 1 business<br>day            | 3<br>business<br>days             |

#### 7. Service Levels for Haivision Streaming Media Service

Haivision agrees to provide a level of service demonstrating 99.9% Uptime. The Haivision Streaming Media Service will have no network Outages.

The following methodology will be employed to measure Streaming Media Service availability:

Agents and Polling Frequency

- a. From six (6) geographically and network-diverse locations in major metropolitan areas, Haivision's Streaming Media will simultaneously poll the domain identified on the Haivision Streaming Media network.
- b. The polling mechanism will perform a PING operation, sending a packet of data and waiting for a reply. Success of the PING operation is defined as a reply being received.
- c. Polling will occur at approximately 6-minute intervals.
- d. Based on the PING operation described in (b) above, the response will be assessed for the purpose of measuring Outages.

If an Outage is identified by this method, the customer will receive (as its sole remedy) a credit equivalent to the fees for the day in which the failure occurred.

Haivision reserves the right to limit Your use of the Haivision Streaming Media network in excess of Your committed usage in the event that Force Majeure events, defined in the Agreement, such as war, natural disaster or terrorist attack, result in extraordinary levels of traffic on the Haivision Streaming Media network.

### 8. Credits for Outages of Haivision Streaming Media Service

If the Haivision Streaming Media network fails to meet the above service level, You will receive (as your sole remedy) a credit equal to Your or such domain's committed monthly service fee for the day in which the failure occurs, not to exceed 30 days of fees.

### 9. No Secondary End User Support

UNDER NO CIRCUMSTANCES MAY YOU PROVIDE CONTACT INFORMATION FOR HAIVISION SERVICES TO CUSTOMERS OR AUDIENCE MEMBERS OR OTHER THIRD PARTIES WITHOUT HAIVISION'S EXPRESS PRIOR WRITTEN CONSENT.

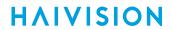

# **Getting Help**

| General Support     | North America (Toll-Free)<br>1 (877) 224-5445                                |  |  |  |
|---------------------|------------------------------------------------------------------------------|--|--|--|
|                     | International<br>1 (514) 334-5445                                            |  |  |  |
|                     | 1 (314) 334 3443                                                             |  |  |  |
|                     | and choose from the following:<br>Sales - 1, Cloud Services - 3, Support - 4 |  |  |  |
| Managed Services    | U.S. and International<br>1 (512) 220-3463                                   |  |  |  |
| Fax                 | 1 (514) 334-0088                                                             |  |  |  |
| Support Portal      | https://support.haivision.com                                                |  |  |  |
| Product Information | info@haivision.com                                                           |  |  |  |

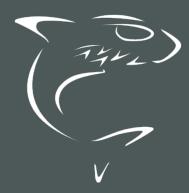

North America: 1.877.224.5445 International: +1.514.334.5445